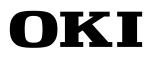

Wide Format Solvent Inkjet Printer

## IP-7900-20/21 IP-7700-20/21

## Advanced Operation Guide

Read this User's Guide carefully before use of this printer and handle it properly. After reading, keep it for later use.

#### U00125350703

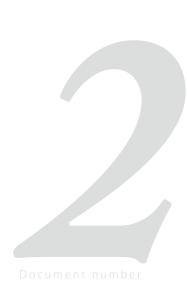

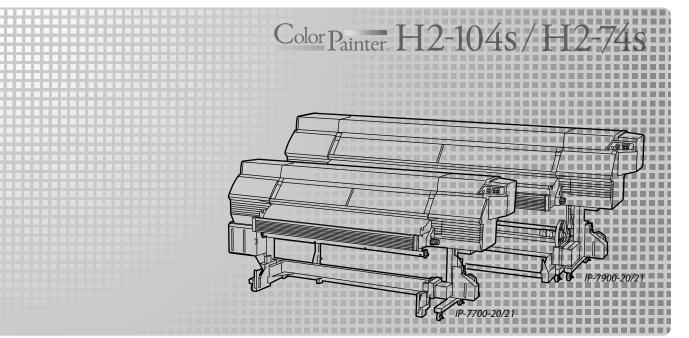

## **OKI Data Infotech Corporation**

IP-7900-20/-21/IP-7700-20/-21 Wide Format Solvent Inkjet Printer Advanced Operation Guide Documents Number U00125350703, Fourth Edition, December 2015

Copyright© 2015 OKI Data Infotech Corporation. All rights reserved

OKI Data Infotech Corporation. reserves the right to make changes without notice to the specifications and materials contained herein and shall not be responsible for any damages (including consequential) caused by reliance on the materials presented, including but not limited to typographical, arithmetic, or listing errors.

Please address any questions, comments, and suggestions to the regional office on : See http://www.okidata-infotech.com/

This guide acknowledges the following trademarks : All other trademarks are the properties of their respective companies.

This equipment has been tested and found to comply with the limits for a Class A digital device, pursuant to Part 15 of the FCC Rules. These limits are designed to provide reasonable protection against harmful interference when the equipment is operated in a commercial environment.

This equipment generates, uses, and can radiate radio frequency energy and, if not installed and used in accordance with the instruction manual, may cause harmful interference to radio communications. Operation of this equipment in a residential area is likely to cause harmful interference in which case the user will be required to correct the interference at his own expense.

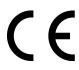

The CE mark, that shows that the products sold in the EU are conformed to the requirements of EC directive, is statutorily obliged to be affixed to the products.

In each directive, the scope of directive to be applied to equipment is explicitly defined. Our company's product IP-7700 and IP-7900 conform to the EMC directive, low voltage directive and RoHS Directive.

Inquiry of CE mark:

#### OKI Europe Ltd. Wide Format Division

Siemensstrasse 9 , D-63263 Neu-Isenburg Germany Tel.: +49 (0)6102 297 400 Fax: +49 (0)6102 297 50 400

#### **OKI Data Infotech Corporation**

8 Nakase 1-chome, Mihama-ku, Chiba-shi, Chiba 261-8507, Japan Phone : +81 43 211 1363 Fax : +81 43 211 8709 IP-7900-20/-21/IP-7700-20/-21 Wide Format Solvent Inkjet Printer (hereafter simply called the Printer below.) is equipped with built-in USB interface that adopts solvent ink and supports media of up to 104-inch width (IP-7700: 74-inch width).

The IP-7900-20/-21/IP-7700-20/-21 Wide Format Solvent Inkjet Printer Advanced Operation Guide describes:

- Function setting operation
- Adjustment procedures

For the information below required to start operating the Printer, refer to the "Basic Operation Guide".

- Basic information required for the operation
- Basic operations to turn the Printer on and off and to handle the media and ink system

To operate the Printer safely and properly, before starting the operation be sure to read the following of the "**Basic Operation Guide.**"

- Safety precautions
- Components delivered with the Printer
- Manual legend (notation rules)

Keep these Guides near the Printer so that you can quickly access it at any time.

## How do the two Guides work?

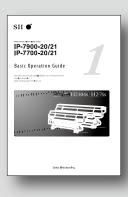

## **Basic Operation Guide**

Read the Basic Operation Guide before your first Printer operation. This guide describes the basic handling and daily operation of media, printing, and maintenance.

| To perform your first printing            | 🕮 page 26  |
|-------------------------------------------|------------|
| To print on other media                   | 💭 page 54  |
| To perform double-sided printing          | 💭 page 62  |
| To perform the Printer's maintenance      | 💭 page 66  |
| To replace the Printer's ink pack         | 🕮 page 116 |
| To replace the Printer's waste ink bottle | 🕮 page 114 |
| To recover error messages                 | 💭 page 106 |
| To clear media jams                       | 🕮 page 105 |

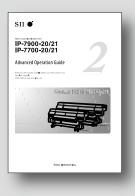

## **Advanced Operation Guide**

Read the Advanced Operation Guide so that you can operate the Printer effectively. This Guide describes the Printer's fine setting and adjustment to

maximize the Printer's performance.

| To an end other Deinstein with Consecutive as |                   |
|-----------------------------------------------|-------------------|
| To operate the Printer with fine settings     | <b>∟⊥ page 84</b> |
| To create a new media preset                  | 🛄 page 26         |
| To clear banding, white lines, and bleeding   | 💭 page 56         |
| To switch between 4-color and 8-color modes   | 💭 page 71         |
| To turn the Printer off                       | 💭 page 8          |
| To print on cut-sheet media                   | 🛈 page 43         |
| To change heater temperature while printing   | 🗇 page 79         |

## TABLE OF CONTENTS

| Introduction<br>Manual legend (Notational rules)                   | 3<br>7  |
|--------------------------------------------------------------------|---------|
| To assist your Printer in operatine ffectively                     | ng<br>8 |
| Turn the Printer off                                               | 8       |
| Service cleaning                                                   | 9       |
| Head wash                                                          | 14      |
| Charging the ink system after head wash                            | 19      |
| Check the Printer status                                           | 22      |
| Check the remaining ink level                                      | 22      |
| Check remaining media length                                       | 23      |
| Print reports on the Printer status.                               | 23      |
| Check the USB connection status                                    | 24      |
| Check the firmware version on your Printer                         | 25      |
| Check the total print distance                                     | 25      |
| Handle the media                                                   | 26      |
| Create a new media preset                                          | 26      |
| Select a preset media                                              | 28      |
| Minimize the right and left margins                                | 28      |
| Prevent the media from sticking and wrinkling                      | 30      |
| Solve media lifting up problem                                     | 31      |
| Print on a thick media                                             | 32      |
| Change the automatic cleaning timing                               | 33      |
| Set smart pass, density and print direction on the Printer's side. | 34      |
| Copy a preset media type to create a new one                       | 36      |
| Change the type of the preset media without reloading the media    | 38      |
| Feed or rewind media                                               | 38      |
| Move a print start position (nest function)                        | 40      |
| Use the media until the very end                                   | 41      |
| Print on a cut-sheet media                                         | 43      |
| Adjust the head margin before printing                             | 45      |
| Reinstall the edge guards during printing                          | 46      |
| Remove some media wrinkles during printing                         | 47      |
| Solve skew in LOOSE winding mode                                   | 47      |
| To change the Printer's basic settings                             | 49      |
| Turn the audio warning beep off                                    | 49      |
| Update the system firmware                                         | 49      |
| Cleaning options                                                   | 50      |
| Perform cleaning only for the specified print head                 | 50      |

| Manage the media advance compensation                    | 52 |
|----------------------------------------------------------|----|
| Change media advance compensation                        | 52 |
| Print conditions                                         | 53 |
| Set <b>PRINT MODE</b>                                    | 53 |
| Set SMART PASS                                           | 54 |
| Set <b>DENSITY</b>                                       | 54 |
| Troubleshoot print quality issues                        | 56 |
| The print is light.                                      | 56 |
| Missing dots are found at the beginning of printing.     | 56 |
| The media is curled or wrinkled.                         | 57 |
| White stripes appear on the print.                       | 58 |
| Edges of objects are blurred.                            | 64 |
| A vertical barding appears at the print's edge.          | 65 |
| Different bandings appear on the print's right and left. | 66 |
| Clear missing dots (nozzle clogging)                     | 67 |
| Strong cleaning                                          | 67 |
| Fill the cap with ink                                    | 68 |
| Fill the cap with wiper cleaning liquid                  | 69 |
| Switch between 4-color mode and 8-color                  |    |
| mode                                                     | 71 |
| Adjust the heaters' temperature                          | 79 |
| Procedure to set the heater temperature                  | 79 |
| Display the heater control menu.                         | 80 |
| Key operation in the heater control menu                 | 80 |
| Finish displaying the heater control menu                | 80 |
| Set the heater preset temperature                        | 81 |
| Select the standby time                                  | 82 |
| Smart pass technology                                    | 83 |
|                                                          |    |

## Adjust and calibrate the Printer 84

| Before adjustment and calibration                                                          | 84 |
|--------------------------------------------------------------------------------------------|----|
| Procedures                                                                                 | 85 |
| Adjusting media advance compensation                                                       | 85 |
| Print [MULTI ADV] adjustment pattern                                                       | 85 |
| Adjust bidirectional print positions                                                       | 88 |
| Adjust the print linkage before or after automatic cleaning                                | 92 |
| Adjust the print head position and the nozzle positions at the print head's right and left | 96 |
| Asjust the edge sensor position                                                            | 99 |
|                                                                                            |    |

| Menu tree | 102 |
|-----------|-----|
| Index     | 100 |
| Index     | 108 |

The notational rules such as marks, keys, LCD, and LEDs used for explanation in this guide are as follows:

#### Marks

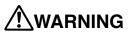

- Boxes marked with a "WARNING" describe points of caution for avoiding serious personal injury.

## 

- Boxes marked with a "CAUTION" describe points of caution for avoiding injury to yourself or damage to the Printer.

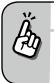

TIP:This mark offers you the information to facilitate the Printer operation.

#### C Reference mark

This mark is followed by a reference section or page number.

## To assist your Printer in operating effectively

## Turn the Printer off

Always set the Printer power to on to perform the fill cap operation.

| ň         | Fillcap is?                                                                                                    |
|-----------|----------------------------------------------------------------------------------------------------|
| <i>FU</i> | <ul> <li>To remove nozzle clogging from nozzle surface, use fillcap option. This option fills the cap with ink to<br/>soak the print head (nozzle surface) in the ink for a minimum of 1 to 2 hours. If possible, leave the Printer<br/>overnight.</li> <li>Use this option also when nozzles cannot be fixed by cleaning repeatedly.</li> </ul> |

The Printer has an internal clock which allows it to automatically wash the print heads, flushing some ink through the print heads, which keeps the print heads in good condition. The Printer automatically washes the print heads 72 hours after the last printing, and then regularly washes every 3 days.

If the Printer is turned off for a long period, this process above does not happen. If the ink does not flow through the print heads regularly, the ink will dry inside the nozzle, reaching a point where they cannot be recovered and the print heads will fail. This will mean a print head replacement.

So, if the Printer must be turned off, follow the guide below.

| Dewer-off                             | :                                                                                                    | :                                                                                                    |
|---------------------------------------|----------------------------------------------------------------------------------------------------|----------------------------------------------------------------------------------------------------|
| For a short period For a several days | For two weeks or more                                                                                                    | For one month or more                                                                                                    |
| Dewer-on                              | Service cleaning ( page 9)<br>Clean the print head and the ink flow path with the<br>storage liquid, and leave the printer with storage<br>liquid filled.<br>Prepare the storage liquid set (IP7-137). | When leaving the Printer for<br>more than one month,<br>contact your service<br>representative beforehand.                            |
| $\vee$ $\bullet$ $\bullet$            |                                                                                                    |                                                                                                    |
|                                       | Head wash ( page 14)<br>Clean the print head and the ink flow path with the<br>cleaning liquid.<br>Prepare the cleaning liquid set (IP7-136).                                                          | The service call error is<br>displayed regardless of<br>whether service cleaning ha<br>been performed or<br>not. Contact your service |
|                                       | <b>Charging ink after head wash</b> (C) page 19)<br>After the head wash, Insert ink trays and charge the<br>ink system.                                                                                | representative.                                                                                                    |
|                                       | Daily maintenance                                                                                                    |                                                                                                    |
|                                       | ( <b>Basic Operation Guide</b> []] <b>page 66</b> )<br>Perform the daily maintenance.                                                                                                    |                                                                                                    |

## 

- To protect the print head, do not leave your Printer for more than one month with no ink charged.

- During the service cleaning or head wash, do not open or close the front cover or the lever. Otherwise, the Printer may restart its initial operation from the beginning, while wasting the ink and cleaning liquid.

Turn the Printer off / Check the Printer status / Handle the media / To change the Printer's basic settings / Cleaning options / Manage the media advance compensation / Manage print modes / Troubleshoot print quality issues / Clear missing dots (nozzle clogging) / Switch between 4-color mode and 8-color mode / Adjust the heaters' temperature / Smart pass technology

#### Service cleaning

**Required items** Before the operation check that the items below are prepared.

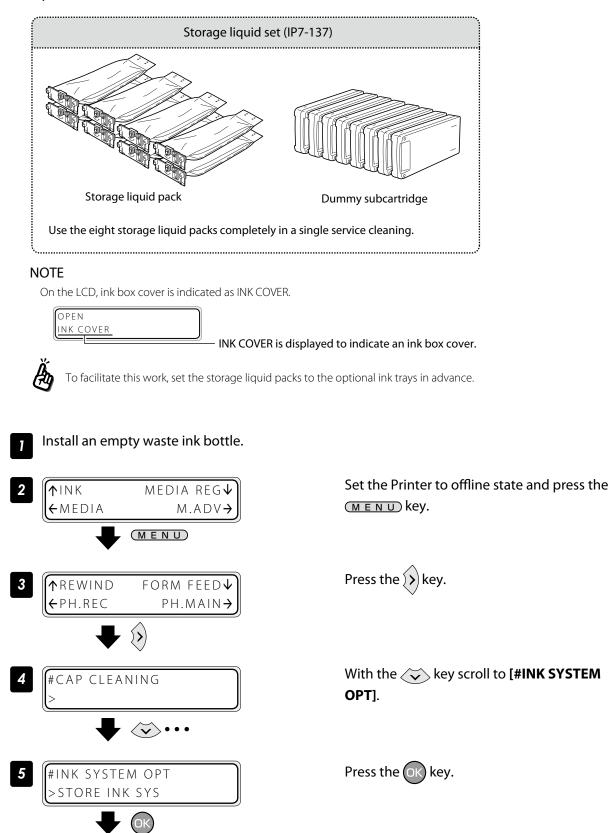

#INK SYSTEM OPT \*STORE INK SYS
Tok
Knob screws
Knob screws

> , Subcartridge cover

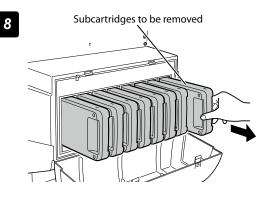

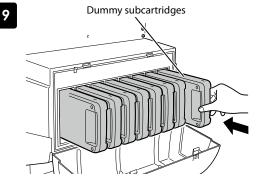

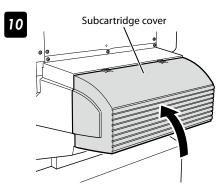

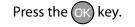

#### Open the subcartridge cover.

Loosen the two knob screws on the subcartridge cover and open the subcartridge cover.

| OPEN         |       |
|--------------|-------|
| SUBCARTRIDGE | COVER |

#### Remove the eight subcartridges.

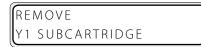

Set the dummy subcartridges of the storage liquid set.

| LOA | ١D    |         |  |
|-----|-------|---------|--|
| Y 1 | DUMMY | SUBCART |  |

Close the subcartridge cover and tighten the two knob screws.

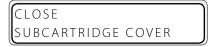

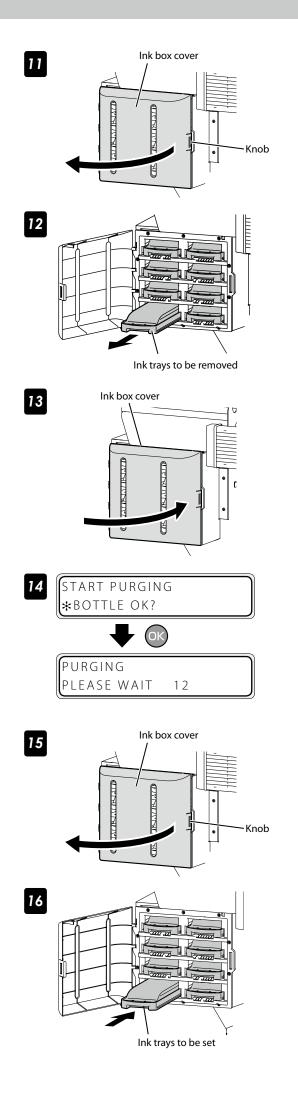

#### Open the ink box cover.

OPEN INK COVER

Remove the eight ink trays.

| ( | REI | MOVE |      |  |  |
|---|-----|------|------|--|--|
| l | Y 1 | INK  | РАСК |  |  |

#### Close the ink box cover.

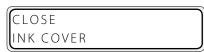

Press the OK key. Ink is purged from the ink system.

Open the ink box cover.

OPEN INK COVER

Insert the ink trays with storage liquid packs into the slots of the ink box.

| LOAD  |      |  |  |
|-------|------|--|--|
| Y1 SL | PACK |  |  |

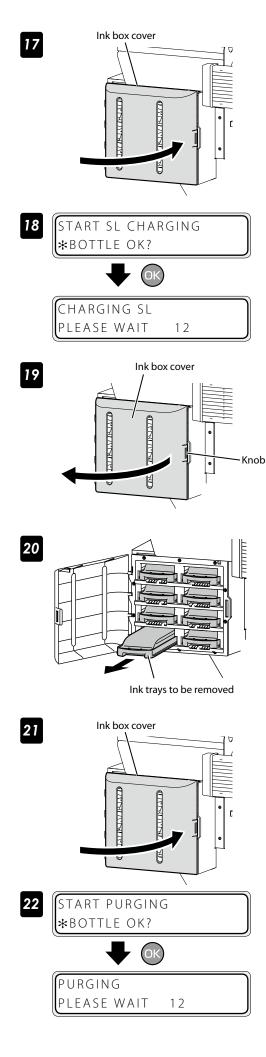

#### Close the ink box cover.

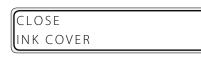

Press the OK key.

Open the ink box cover.

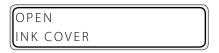

Remove the ink trays with cleaning liquid packs.

| RE | MOVE    |
|----|---------|
| Y1 | SL PACK |

#### Close the ink box cover.

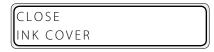

Press the OK key. Ink is purged from the ink system.

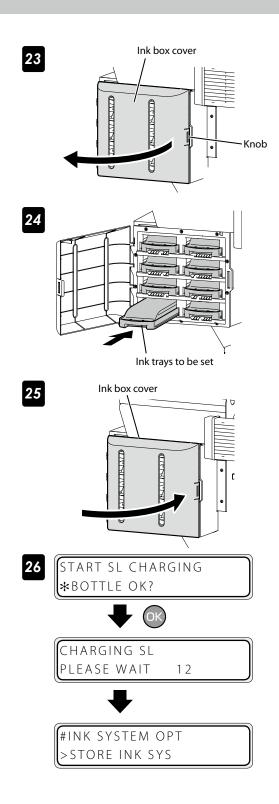

#### Open the ink box cover.

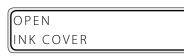

Insert the ink trays with storage liquid packs into the slots of the ink box.

| LO. | АD | РАСК |  |  |
|-----|----|------|--|--|
| Y1  | SL | ΡΑϹΚ |  |  |

#### Close the ink box cover.

| CLOSE     |   |
|-----------|---|
| INK COVER | J |

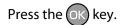

#### Head wash

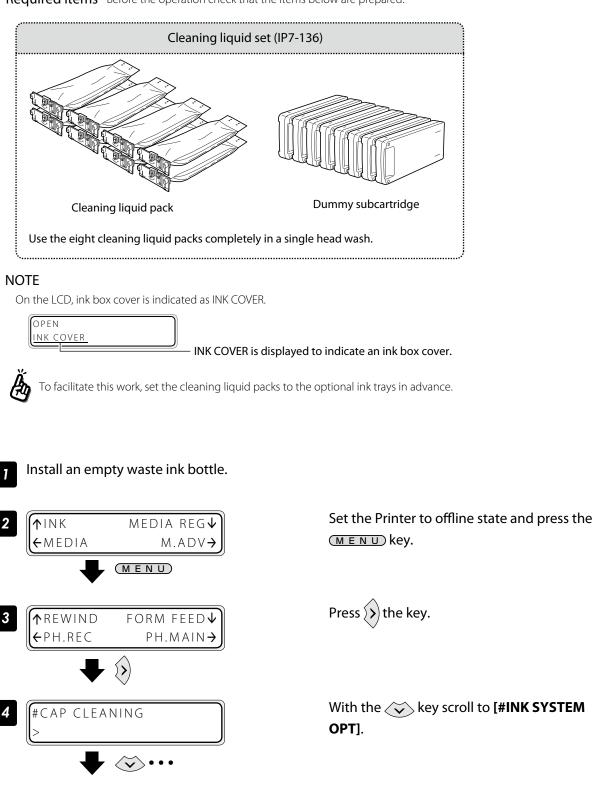

Press the OK key.

**Required items** Before the operation check that the items below are prepared.

#INK SYSTEM OPT

STORE INK SYS

5

## #INK SYSTEM OPT 6 \*STORE INK SYS $\langle \mathbf{v} \rangle$ Press the OK key. #INK SYSTEM OPT ★CLEAN INK SYS OK Open the subcartridge cover. 8 Knob screws Loosen the two knob screws on the subcartridge cover and open the subcartridge cover. OPEN SUBCARTRIDGE COVER Subcartridge cover Subcartridges to be removed 9 10 Dummy subcartridges liquid set. 57 11 Subcartridge cover

7

Remove the eight subcartridges.

REMOVE Y1 SUBCARTRIDGE

Set the dummy subcartridges of the cleaning

| LOAD     |         |
|----------|---------|
| Y1 DUMMY | SUBCART |

Close the subcartridge cover and tighten the two knob screws.

CLOSE SUBCARTRIDGE COVER

#### 15

12 Ink box cover

# 13

Ink trays to be removed

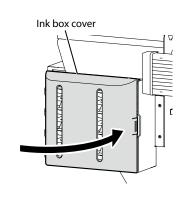

14

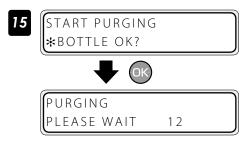

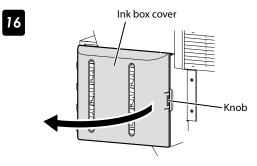

#### Open the ink box cover.

OPEN INK COVER

#### Remove the eight ink trays.

| REMOVE     |  |
|------------|--|
| Y1 SL PACK |  |

#### Close the ink box cover.

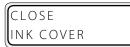

Press the ok key. Ink is purged from the ink system.

#### Open the ink box cover.

OPEN INK COVER

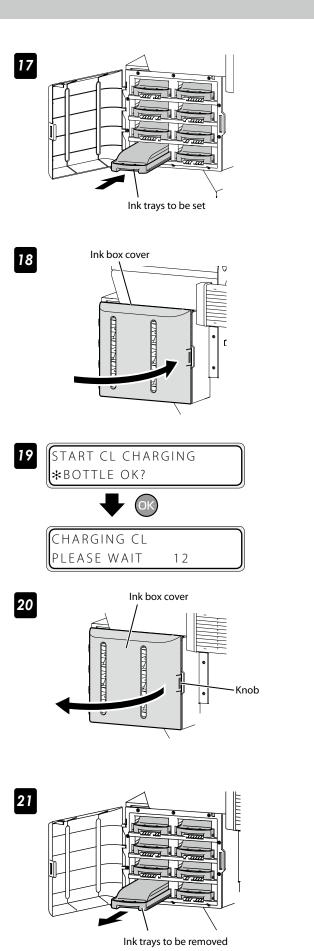

Insert the ink trays with cleaning liquid packs into the slots of the ink box.

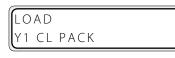

#### Close the ink box cover.

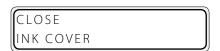

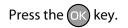

Close the ink box cover.

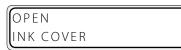

Remove the ink trays with cleaning liquid packs.

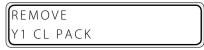

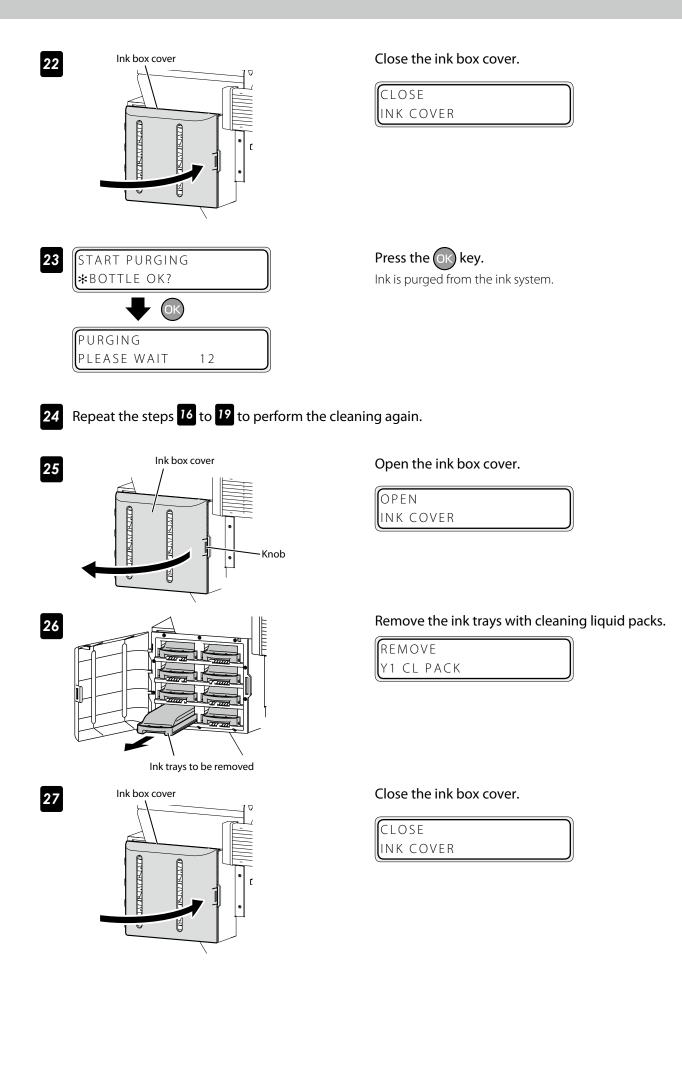

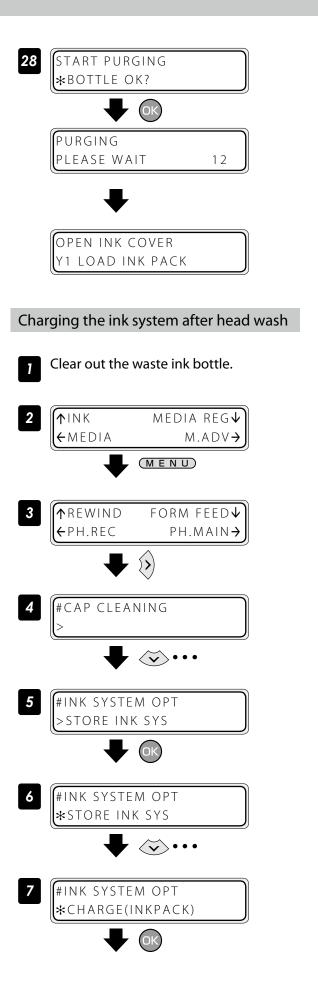

Press the OK key.

Index

Set the Printer to offline state and press the (MENU) key.

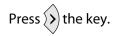

With the version key scroll to [#INK SYSTEM OPT].

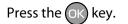

With the key scroll to [\*CHARGE(INKPACK)].

Press the OK key.

8 #INK SYSTEM OPT \*BOTTLE OK?

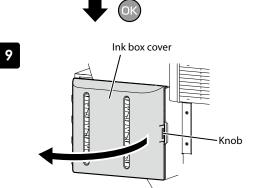

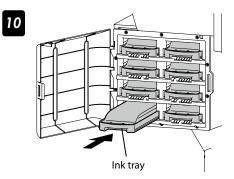

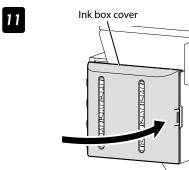

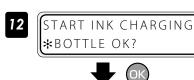

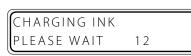

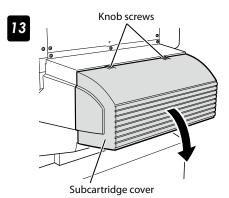

Check that the waste ink bottle is empty, and press the ok key.

Open the ink box cover.

| OPEN      |  |
|-----------|--|
| INK COVER |  |

#### Insert the eight ink trays.

| 1 |
|---|
|   |
|   |

| 8-color mode |          | 4-color mode |      |
|--------------|----------|--------------|------|
| Ink          | Ink tray |              | tray |
| Lg8          | Y 1      | Y 8          | Y 1  |
| M 7          | Lm2      | M 7          | M 2  |
| Lc6          | C 3      | C 6          | C 3  |
| K 5          | Gy4      | K 5          | K 4  |

Close the ink box cover.

| CLOSE     | ) |
|-----------|---|
| INK COVER |   |

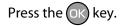

#### Open the subcartridge cover.

Loosen the two knob screws on the subcartridge cover and open the subcartridge cover.

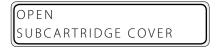

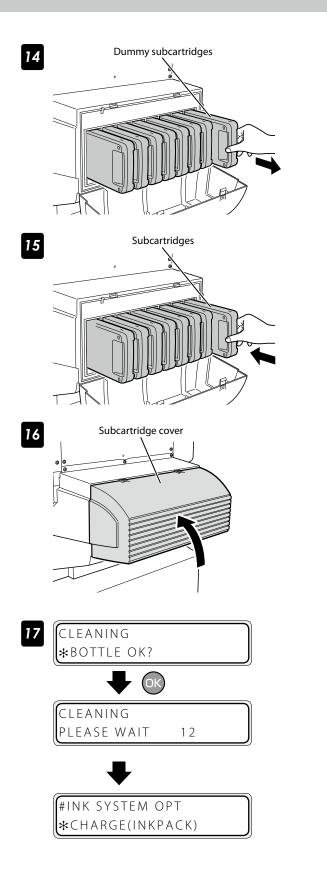

Remove the eight dummy subcartridges of the cleaning liquid set.

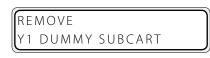

Set the eight subcartridges.

| SUBCARTRIDGE | LOAD         |
|--------------|--------------|
| CODCANTINDUL | SUBCARTRIDGE |

8-color mode

.m 2 4-color mode

 Subcartridge
 Subcartridge

 C
 Gy
 K
 Lc
 M
 Lg
 Y
 M
 C
 K
 K
 C
 M
 Y

 3
 4
 5
 6
 7
 8
 1
 2
 3
 4
 5
 6
 7
 8

Close the subcartridge cover and tighten the two knob screws.

| CLOSE              |  |
|--------------------|--|
| SUBCARTRIDGE COVER |  |

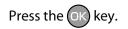

A normal cleaning is performed. When the normal cleaning is completed, the LCD displays message at the step 7.

#### Check the remaining ink level

#### Check in offline

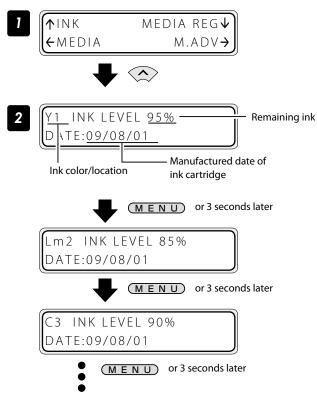

Set the Printer to offline state and press the key.

## Press the $(M \in N \cup)$ key to switch from one ink data to the other ink data.

Displayed at intervals of 3 seconds.

When the **CANCEL** or key is pressed, the display returns to offline state (menu mode) display.

To move to online state (idle mode) display, press the **ONLINE** key.

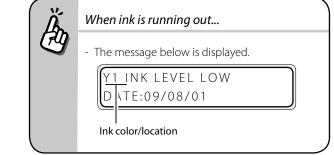

#### Check at printing in online

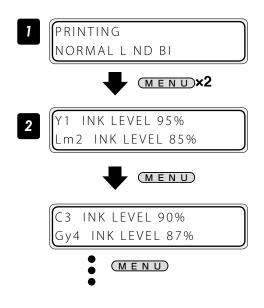

Press the <u>MENU</u> key twice.

Press the MENU key to switch from one ink data to the other ink data.

#### Check in offline

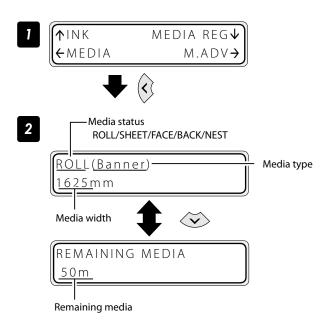

Set the Printer to offline state and press the  $\langle \mathbf{c} \rangle$  key.

#### Check at printing in online

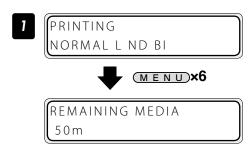

#### Print reports on the Printer status.

Perform the operation below to print reports on the Printer status and panel settings.

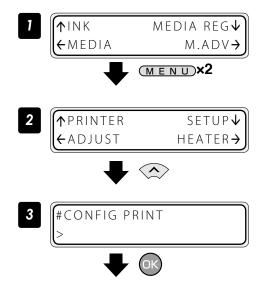

Set the Printer to offline state and press the  $(M \in N \cup)$  key twice.

Press the <u>MENU</u> key six times.

Press the key.

Press the OK key.

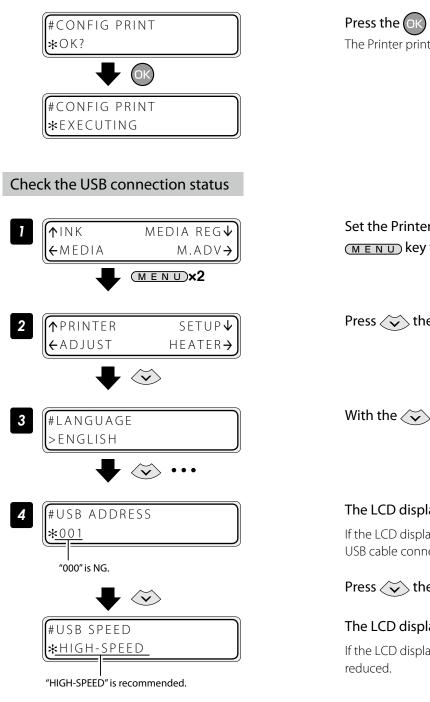

#### Press the OK key.

The Printer prints the reports on the Printer status.

Set the Printer to offline state and press the (MENU) key twice.

Press  $\langle \mathbf{v} \rangle$  the key.

#### With the key scroll to **[#USB ADDRESS**].

#### The LCD displays the USB address,

If the LCD displays the USB address as "000", start the USB cable connection over again.

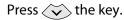

#### The LCD displays the USB speed.

If the LCD displays "FULL-SPEED", print speed is

#### Check the firmware version on your Printer

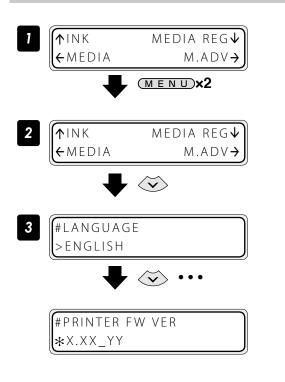

Set the Printer to offline state and press the  $(M \in N \cup)$  key twice.

Press the  $\overleftarrow{\mathbf{v}}$  key.

With the key scroll to [**#PRITER FW VER**].

The LCD displays your Printer's firmware version.

#### Check the total print distance

The Printer's accumulated print distance is checked with the operation below.

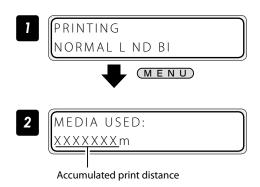

Press the  $(M \in N \cup)$  key in online state.

#### Create a new media preset

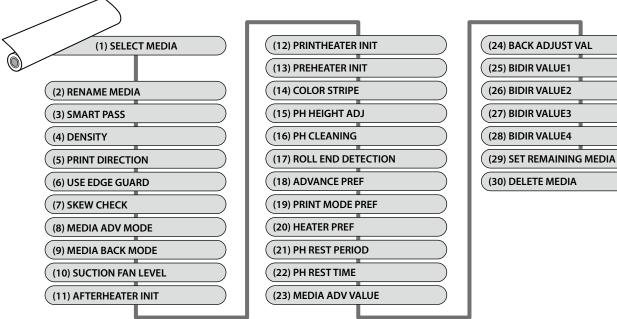

As preset media, up to 20 types of media with the information below are registered.

The parameter setting procedure is described below using an example of setting the media advance adjustment

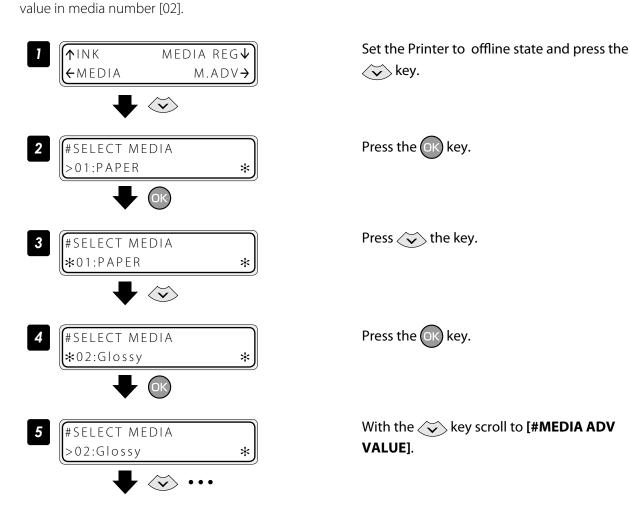

| F | 1 |  |
|---|---|--|
|   | 2 |  |
| h | ć |  |
| R | 1 |  |
|   |   |  |
|   |   |  |
|   |   |  |

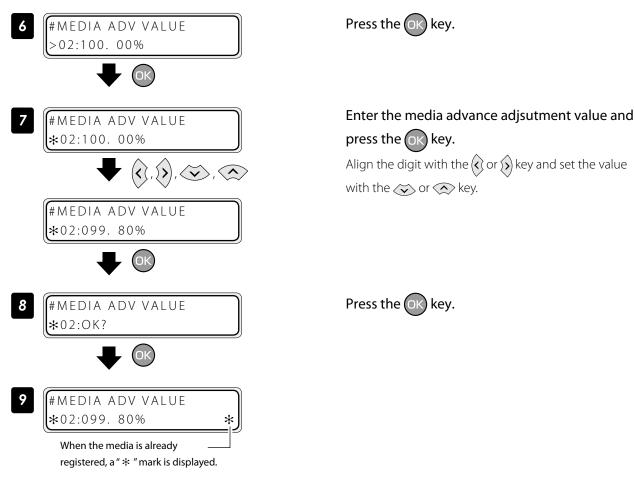

#### Preset media defult values

Up to 20 types (media No. 01 to 20) of media can be registered. Registered media can also be deleted or changed. However, media No. 01 (PAPER) and the media initially set in the Printer cannot be deleted. For the preset media 01-05, the initial values are listed below.

| Media No           | 01                            | 02                            | 03                            | 04                            | 05                            |
|--------------------|-------------------------------|-------------------------------|-------------------------------|-------------------------------|-------------------------------|
| Setting            |                               |                               |                               |                               |                               |
| RENAME MEDIA       | PAPER                         | Glossy                        | Matte                         | Banner                        | BLT_B                         |
| SMART PASS         | LOW                           | LOW                           | LOW                           | LOW                           | LOW                           |
| DENSITY            | NORMAL                        | NORMAL                        | NORMAL                        | NORMAL                        | NORMAL                        |
| PRINT DIRECTION    | BIDIR                         | BIDIR                         | BIDIR                         | BIDIR                         | BIDIR                         |
| USE EDGE GUARD     | YES                           | YES                           | YES                           | YES                           | YES                           |
| SKEW CHECK         | ON                            | ON                            | ON                            | ON                            | ON                            |
| MEDIA ADV MODE     | FWD ONLY                      | FWD ONLY                      | FWD ONLY                      | FWD ONLY                      | FWD ONLY                      |
| MEDIA BACK MODE    | BACK & FWD                    | BACK & FWD                    | BACK & FWD                    | BACK & FWD                    | BACK & FWD                    |
| SUCTION FAN LEVEL  | NORMAL                        | NORMAL                        | NORMAL                        | LOW                           | LOW                           |
| AFTERHEATER INIT   | **°C                          | 45°C                          | 45°C                          | 45°C                          | 45°C                          |
| PRINTHEATER INIT   | **°C                          | 40°C                          | 40°C                          | 40°C                          | 40°C                          |
| PREHEATER INIT     | **°C                          | 45°C                          | 45°C                          | 45°C                          | 45°C                          |
| COLOR STRIPE       | ON                            | ON                            | ON                            | ON                            | ON                            |
| PH HEIGHT ADJ      | +0.00mm                       | +0.00mm                       | +0.00mm                       | +0.00mm                       | +0.00mm                       |
| PH CLEANING        | START&END                     | START&END                     | START&END                     | START&END                     | START&END                     |
| ROLL END DETECTION | DETECT ONLY                   | DETECT ONLY                   | DETECT ONLY                   | DETECT ONLY                   | DETECT ONLY                   |
| ADVANCE PREF       | SOFTWARE                      | SOFTWARE                      | SOFTWARE                      | SOFTWARE                      | SOFTWARE                      |
| PRINT MODE PREF    | SOFTWARE                      | SOFTWARE                      | SOFTWARE                      | SOFTWARE                      | SOFTWARE                      |
| HEATER PREF        | SOFTWARE                      | SOFTWARE                      | SOFTWARE                      | SOFTWARE                      | SOFTWARE                      |
| PH REST PERIOD     | 0000 CYCLES<br>(not provided) | 0000 CYCLES<br>(not provided) | 0000 CYCLES<br>(not provided) | 0000 CYCLES<br>(not provided) | 0000 CYCLES<br>(not provided) |
| PH REST TIME       | 1 second                      | 1 second                      | 1 second                      | 1 second                      | 1 second                      |
| MEDIA ADV VALUE    | 100.00%                       | *                             | 100.00%                       | 100.00%                       | 100.00%                       |
| BACK ADJUST VAL    | +0000PULSE                    | +0000PULSE                    | +0000PULSE                    | +0000PULSE                    | +0000PULSE                    |
| BIDIR VALUE1       | +00                           | +00                           | +00                           | +00                           | +00                           |
| BIDIR VALUE2       | +00                           | +00                           | +00                           | +00                           | +00                           |
| BIDIR VALUE3       | +00                           | +00                           | +00                           | +00                           | +00                           |
| BIDIR VALUE4       | +00                           | +00                           | +00                           | +00                           | +00                           |

\* The default values are adjusted at the factory shipment.

#### Select a preset media

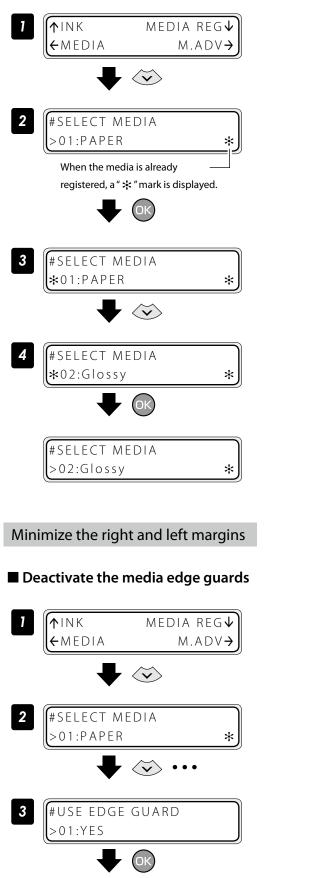

Set the Printer to offline state and press the  $\langle \mathbf{v} \rangle$  key.

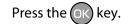

Press the key. Select your preferred preset media.

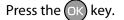

Set the Printer to offline state and press the vs key.

With the key scroll to **[#USE EDGE GUARD]**.

Press the OK key.

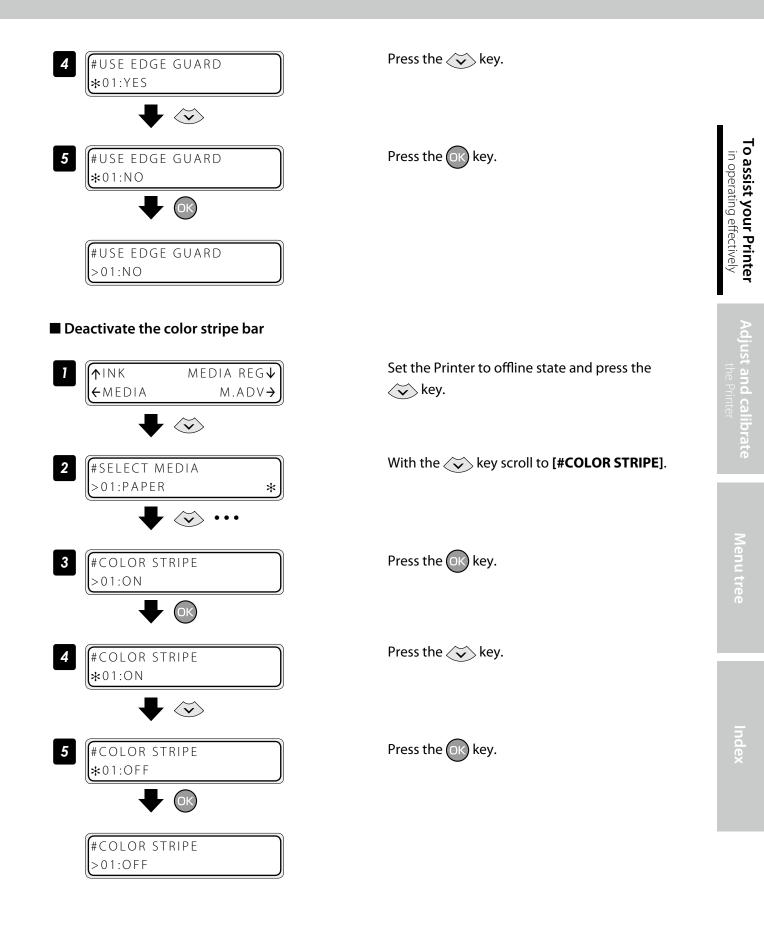

#### Decrease the platen suction fan level

The vacuum pressure applied to the media in the printing zone helps to hold the media down on the platen, which keeps the distance from media to print heads constant.

When the media sticks to the platen, set the vacuum pressure to LOW. The LOW vacuum pressure is also effective when your media is so flexible and easily wrinkled.

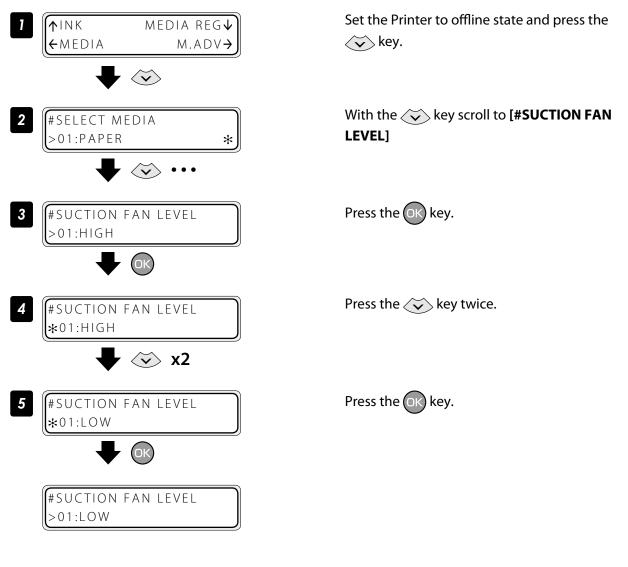

#### Change the media advance mode

Select the media advance mode according to the media used.

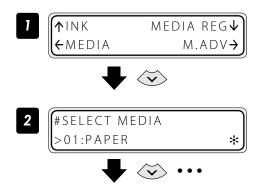

Set the Printer to offline state and press the key.

With the key scroll to [#MEDIA ADV MODE]

| FWD ONLY        | Media is fed in the normal advance sequence.                                                                                                    |  |  |
|-----------------|----------------------------------------------------------------------------------------------------|--|--|
| BACK&FWD1       | Media is fed in the media adhesion prevention sequence. At the beginning of printing, media peeling is performed during feeding when the pause mode is cancelled.                                        |  |  |
| BACK&FWD2       | Media is fed in the media adhesion prevention sequence. Media peeling is performed during feeding at each scan.                                                                                          |  |  |
| FWD WRINKLEFREE | Advance sequence to prevent wrinkles on solvent printing coated paper.<br>If five minutes have elapsed after the end of the last printing, the Printer feeds 30 cm of<br>media before starting to print. |  |  |

#### Solve media lifting up problem

The vacuum pressure applied to the media in the printing zone helps to hold the media down on the platen, which keeps the distance from media to print heads constant.

When the media lifts up off the platen, set the vacuum pressure to HIGH.

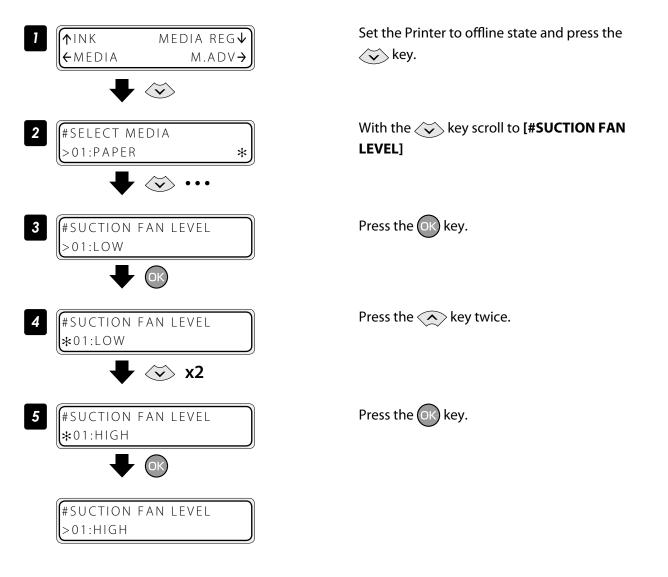

#### Change the print head height

The Printer automatically sets the print head height to the best position when the Printer is turned on or when a media is loaded on the Printer. However, you may need to adjust the position finely as the media rigidity and temperature response are relevant.

To adjust the print head height depending on the loaded media, select MEDIA REG MENU on the operation panel and adjust the print head height.

## 

Adjust the print head height carefully to avoid the print head touching the media. The print head scratched by media causes the poor ink ejection and degrades the print quality.
 On the other hand, a too high print head position also degrades the print quality.

You are recommended to operate the Printer with the print head height automatically set by the Printer.

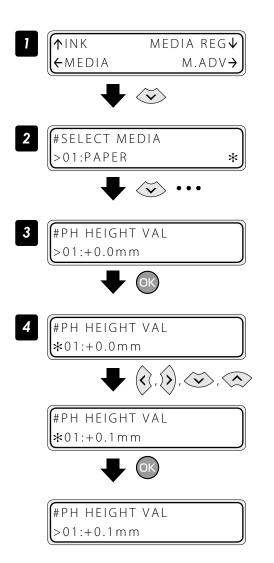

Set the Printer to offline state and press the  $\langle \mathbf{v} \rangle$  key.

With the key, scroll to [**#PH HEIGHT VAL**].

Press the OK key.

Enter the print head height adjustment value, and press the ok key.

Align the digit with the  $\bigcirc$  or  $\bigcirc$  key and set the value with the  $\bigcirc$  or  $\bigcirc$  key. The adjustment value range is: - 0.3 to +1.0 mm.

## M

#### Change the automatic cleaning timing

To ensure the print heads' proper condition, the Printer performs the automatic cleaning. The cleaning mode can be specified depending on the preset media. Select the DURING PRINT or DURING PRINT2 depending on the media characteristics.

| START & END   | Based on the past print operation history, the Printer performs the automatic cleaning on starting and completing the print operation.                                                                                                    |  |  |
|---------------|----------------------------------------------------------------------------------------------------|--|--|
| DURING PRINT  | The cleaning is performed even while the Printer is printing. In this mode, before the cleaning the Printer completes the print band in process.<br>This mode is recommended when printing on the media subject to the heater temperature, for example, on Vinyl.<br>After the cleaning, the Printer starts the rest of the interrupted print job.<br>Some media shows misalignment at the linkage of the prints before and after the cleaning. In such a case, START & END or DURING PRINT2 is recommended.   |  |  |
| DURING PRINT2 | The cleaning is performed even while the Printer is printing. In this mode, the cleaning may start with the current print band interrupted. This mode is recommended when printing on the media less subjected to the heater temperature, for example, on Banner. After the cleaning, the Printer starts the rest of the interrupted print job. This mode shows less misalignment at the linkage than the DURING PRINT. However, the hue after the cleaning may be different from the one before the cleaning. |  |  |
| OFF           | Automatic cleaning is not performed. We recommend using this mode when printing<br>continuously several data files on media with which differences between printouts will be<br>noticeable if automatic cleaning is performed between two data files.However, since cleaning is<br>not performed automatically, determine suitable times to execute cleaning manually.Missing print<br>will happen more frequently if cleaning is not performed for a long time.                                               |  |  |

The procedure to change the automatic cleaning timing is explained as follows, taking the procedure to select the automatic cleaning DURING PRINT for the preset media 1 as example.

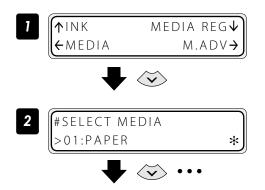

Set the Printer to offline state and press the  $\langle \mathbf{v} \rangle$  key.

With the 😺 key, scroll to [**#PH CLEANING**].

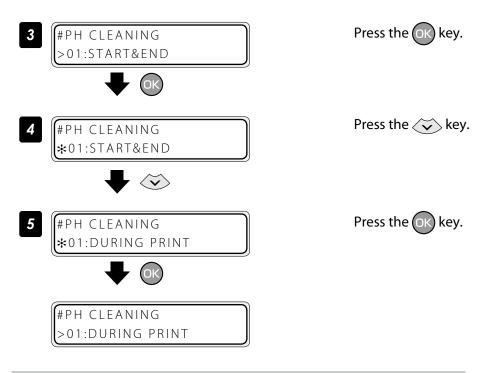

#### Set smart pass, density and print direction on the Printer's side.

The following describes the procedure to print with smart pass, density and print direction settings made on the Pinter's side instead of the RIP settings.

#### Set print mode preference to front panel

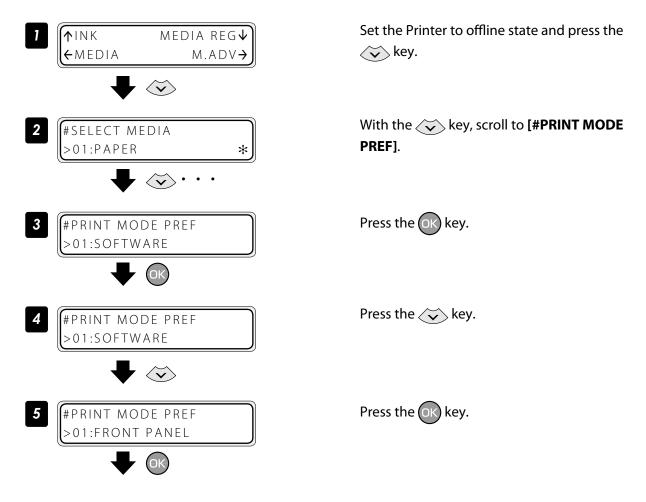

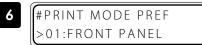

#### Example of setting smart pass to high

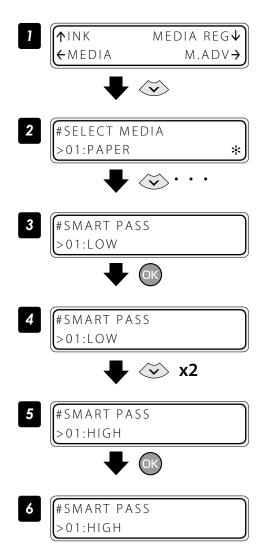

Example of setting density to high density

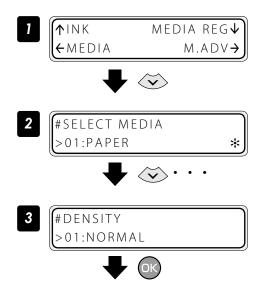

Set the Printer to offline state and press the key.

With the 🗸 key, scroll to [**#SMART PASS**].

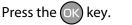

Press the 🔊 key twice.

Press the OK key.

Set the Printer to offline state and press the key.

With the 🗸 key, scroll to [**#DENSITY**].

Press the OK key.

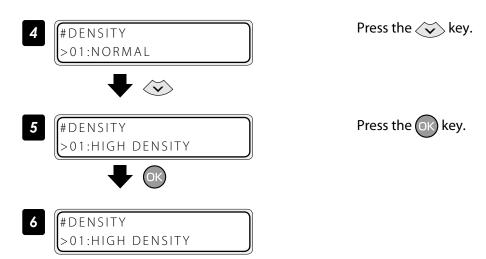

#### Example of setting print direction to unidirectional

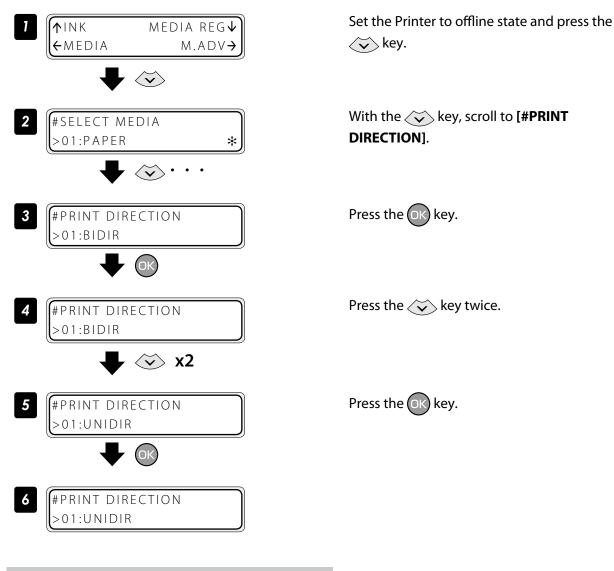

#### Copy a preset media type to create a new one

The following describes the procedure to copy the parameter registered in media No. 13 to media No. 20.

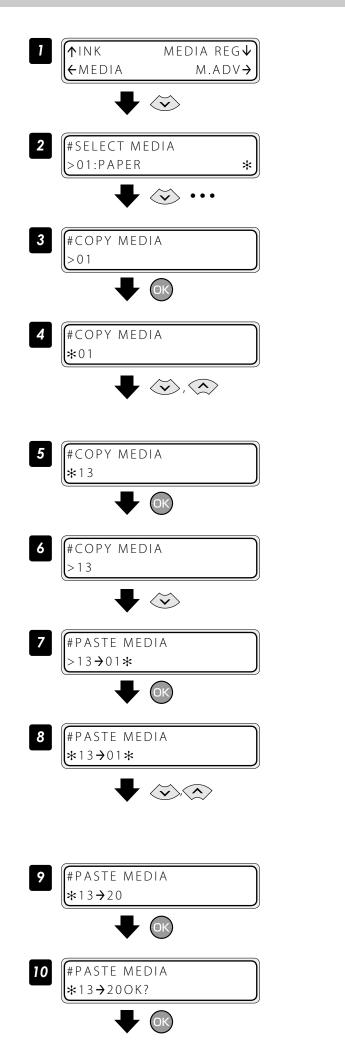

Set the Printer to offline state and press the  $\langle \mathbf{v} \rangle$  key.

With the 🐼 key scroll to [**#COPY MEDIA**].

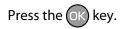

### Select a copy source with the $\bigcirc$ or $\bigcirc$ key.

Only numbers for media types that already exist are displayed.

By pressing the **CANCEL** key the operation returns to the step **3**.

### Press the OK key.

By pressing the **CANCEL** key the operation returns to the step **3**.

Press the  $\overleftarrow{\mathbf{v}}$  key.

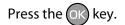

# Select a copy destination with the the $\bigcirc$ or $\bigcirc$ key.

Copy destination numbers 01 to 20 are displayed.

If the number on the right is followed by an asterisk (\*), the number displayed already contains media type information.

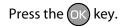

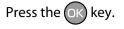

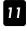

#PASTE MEDIA **※**13**→**20**※**  The operation was completed.

### Change the type of the preset media without reloading the media

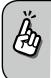

The settings of the preset media are also changed.

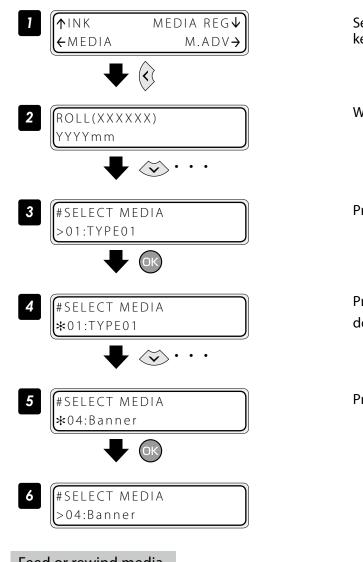

Set the Printer to offline state and press the key.

### With the key scroll to [#SELECT MEDIA].

Press the OK key.

Press the 🔊 key several times to select the desired media.

Press the OK key.

Feed or rewind media

### Feed or rewind media in online state (idle mode)

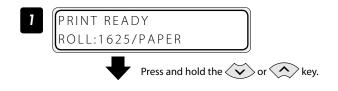

Press and hold the  $\checkmark$  or  $\checkmark$  key. To feed media, press the  $\checkmark$  key. To rewind media, press the  $\checkmark$  key. (A cut-sheet media, if installed into the Printer, is discharged from the Printer.)

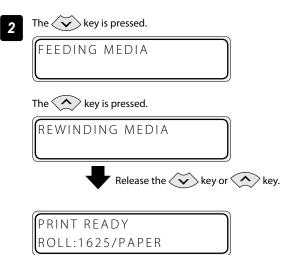

### ■ Feed or rewind media in offline state

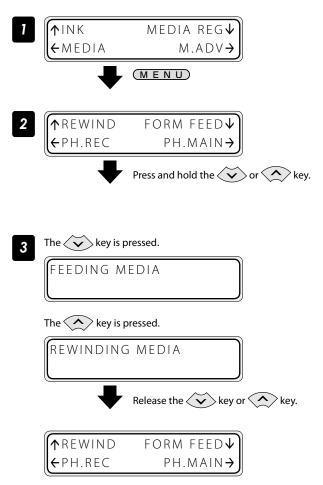

## Release the $\overleftarrow{\mathbf{v}}$ or $\overleftarrow{\mathbf{A}}$ key.

The Printer stops feeding or rewinding media, and the display returns to online state (idle mode).

# Set the Printer to offline state and press the <u>MENU</u> key.

### Press and hold the $\checkmark$ or $\checkmark$ key.

To feed media, press the key. To rewind media, press the key. (A cut-sheet media, if installed into the Printer, is discharged from the Printer.)

### Release the $\overleftarrow{\mathbf{v}}$ or $\overleftarrow{\mathbf{v}}$ key.

The Printer stops feeding or rewinding media, and the display returns to offline state (menu mode).

# 

Apply the roll feed unit to backfeed media only for a short distance. For a long distance, carefully apply it and lower the slack position gradually so that the media slack would not reach the floor.
 Besides note that the take-up reel unit does not perform the backfeed operation.
 Do not backfeed media with the take-up reel unit applied.

### Move a print start position (nest function)

By moving a print start position, the image is printed on your preferred position.

After printing, rewind the roll, and with this function you can print an image in the blank area.

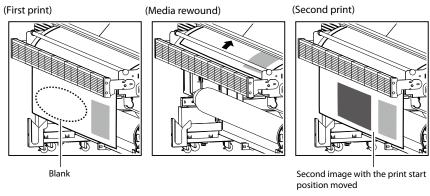

# 

- Complete this operation as immediately as possible. Otherwise the print heads dry, which may cause ink ejection failure. In such a case perform a cleaning.

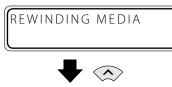

Rewind the media.

See "Feed or rewind media" on the CD page 38.

# 

- Rewind the media after the printed image completely dries. If the media is rewound while the image is not sufficiently dry, the image may be damaged.

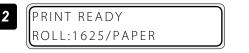

Press and hold the  $\langle \boldsymbol{\zeta} \rangle$  key for 1.5 seconds.

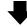

Press and hold the key for 1.5 seconds.

The carriage moves and the nest function is activated. Align the  $\bigtriangledown$  mark at the lower left of the carriage cover's front panel with the origin of the next print image.

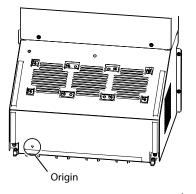

Move the carriage with the ( or ) key to the position to be set as an origin.

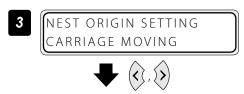

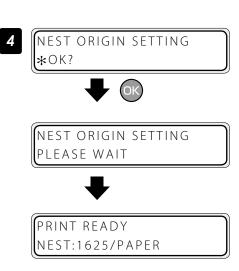

### Use the media until the very end

Press the ok key to fix the origin setting.

The carriage returns, and the Printer enters online state (idle mode) and becomes ready to print.

To cancel the origin above, press and hold the key for 1.5 seconds in the idle mode or raise the pressure control knob. When the origin is cancelled, the display returns from **[NEST]** to **[ROLL]**.

<Display when the origin is cancelled>

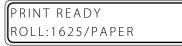

Even when the media end is detected during printing (online mode), a margin remains at the media bottom end. This remaining margin can also be used for printing.

Print quality may be affected when printing near the media bottom end. Use this function only if you can afford this loss in print quality. The tension bar on the supply side must be removed to print near the media bottom end. The media advance adjustment value may not be adequate anymore after the tension bar has been removed, which may affect the print quality.

Set roll end detection to Action Selection beforehand.

| Detect Only      | Printing stops when media end is detected.                         |  |
|------------------|--------------------------------------------------------------------|--|
| Action Selection | ction Printing stops temporarily when media end error is detected. |  |
|                  | Select <b>Print</b> or <b>Cancel</b> with the operation panel.     |  |

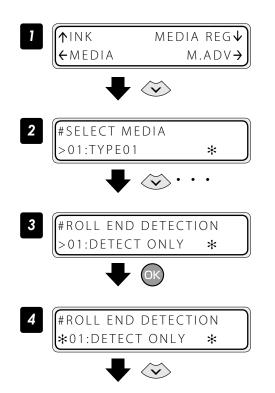

Set the Printer to offline state and press the  $\langle \widetilde{\mathbf{v}} \rangle$  key.

With the 🔆 key scroll to [**#SELECT MEDIA**].

Press the OK key.

Press the  $\overleftarrow{\mathbf{v}}$  key.

41

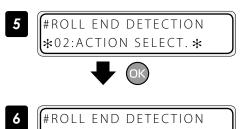

>02:ACTION SELECT. \*

Press the OK key.

When roll end is detected during printing (online mode), printing stops temporarily and the following screen is displayed.

ROLL END DETECTED PRINT/CANCEL

<Procedure to continue printing>

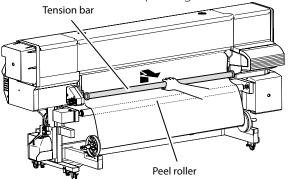

1. Remove the tension bar.

- Peel roller
- 2. Detach the media end from the paper tube using the cutter.

The printing resumes.

Press the OK key.

PREHEATING ROLL:1626/PAPER

ROLL END DETECTED

PRINT/CANCEL

**42** IP-7900-20/21/7700-20/21 Advanced Operation Guide

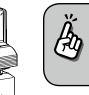

The loss in print quality can be compensated by pulling the media by hand to keep it stretched during printing.

<Procedure to suspend or stop printing>

ROLL END DETECTED PRINT/CANCEL CANCEL Press the CANCEL key.

The printing is suspended and the following message is displayed. Load the new media.

### Print on a cut-sheet media

Wiping unit side

2

LOAD MEDIA

Tort cover Front cover Front

With pressing the media edge guard's your side

part, move each media

edge guard.

Remove the protection bar, and open the front cover.

### Move the media edge guards to each side.

Move the media edge guards to each side so that they are not under the media.

With pressing the media edge guard's your side part, move each media edge guard.

## 

Capping unit side

- Be sure to press the media edge guard on your side when moving the media edge guards. You may get injured if your finger slips while strongly pressing the plate's edge.

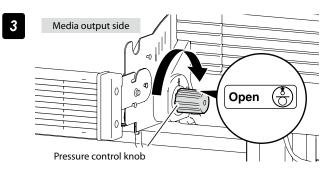

Set the pressure to "Open" by rotating the pressure control knob.

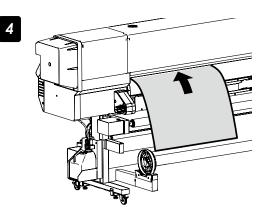

Insert a cut-sheet media into the paper feeder slot.

Insert the cut-sheet media so that the media feed sensor is covered with the media.

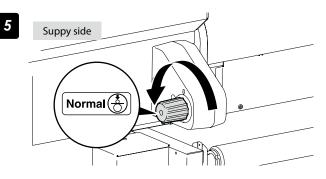

# Set the pressure to "Normal" by rotating the pressure control knob.

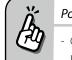

### Point to be checked again

- Check that the media on the platen is not lifted up or wrinkled.

### Set the media edge guards.

- (1) With pressing the media edge guard's your side part, move each media edge guard to the media edge.
- (2) Align each media edge guard's notch with the media edge.

Check that:

- The media edge guards are not under the media.
- The thick media, being inserted forcibly, is not jammed under the media edge guards.

## 

- To prevent a media jam, be sure to apply the media edge guards to prevent a media jam.
- Be sure to press the media edge guard on your side when moving the media edge guards. You may get injured if your finger slips while strongly pressing the plate's edge.

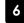

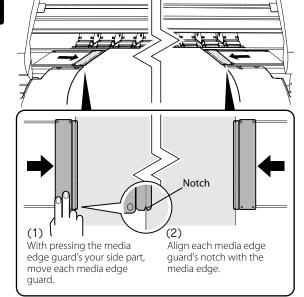

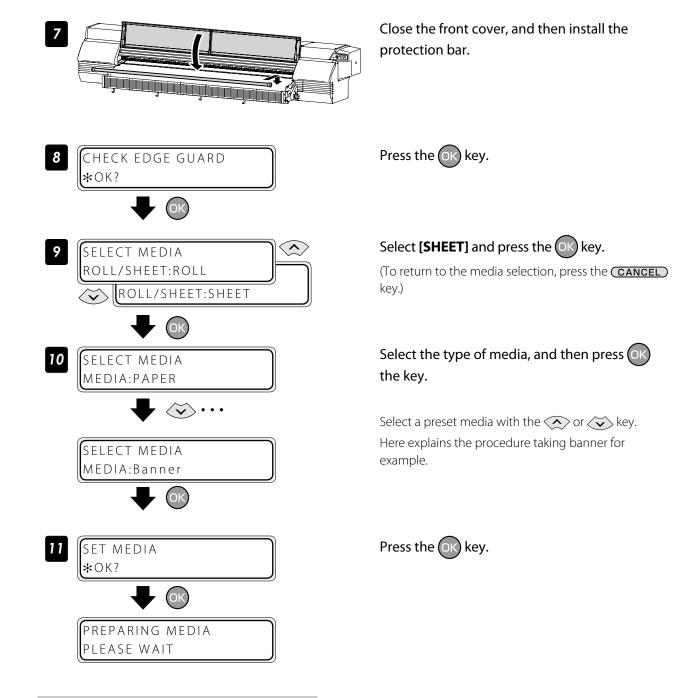

### Adjust the head margin before printing

Advance or rewind the media during the preheating time before printing to adjust the margin to the previous printout.

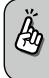

Once printing (scan) has started, this function cannot be used for the current job.

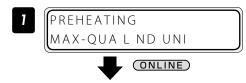

Press the **ONLINE** key during the preheating time before printing.

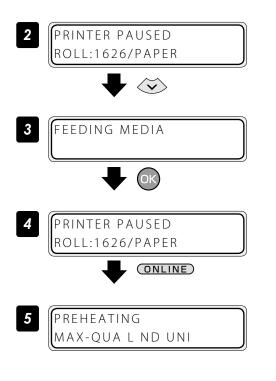

The Printer enters pause mode. Keep the 😿 key pressed.

Release the  $\langle \widetilde{\mathbf{v}} \rangle$  key to stop feeding the media.

Press the **ONLINE** key to resume printing.

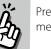

Press the 🔿 key to rewind the media.

### Reinstall the edge guards during printing

If the edge guards are accidentally removed or particles adhere to the media advance path during printing, put the Printer into pause mode to be able to open and close the front cover.

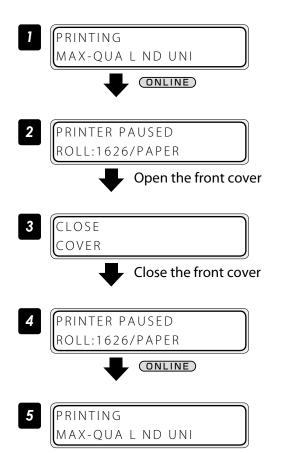

Press the **ONLINE** key during printing.

The Printer enters pause mode. Open the front cover.

Close the cover to return to the Printer pause display.

Press the **ONLINE** key to resume printing.

### Remove some media wrinkles during printing

If the media wrinkles during printing (online mode), put the Printer into pause mode to be able to release the grip.

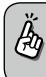

Media wrinkles can be partially removed by releasing the grip. However, in that case the media may skew and the print quality may decrease.

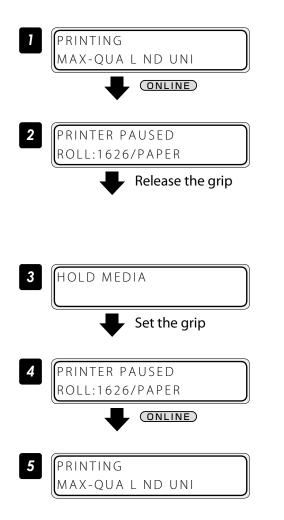

Press the **ONLINE** key during the preheating time before printing.

The Printer enters pause mode. Release the grip.

## 

- When the grip is released, hold the media in your hands to prevent it from skewing.

Set the grip back to return to the Printer pause display.

Press the **ONLINE** key to resume printing.

### Solve skew in LOOSE winding mode

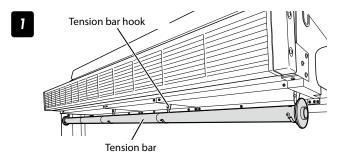

Hook the tension bar to the tension bar hook beforehand.

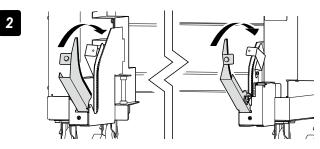

### Close the tension bar guide's cover.

Close the cover, and fix the cover by fastening the knob screw.

### Load the media on the Printer.

3

For the procedure, see the Basic Operation Guide "To take up media in LOOSE winding mode ."

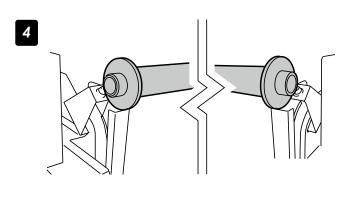

# Place the tension bar with gear on the closed tension bar guide.

Place the tension bar carefully to prevent the tension bar with gear from being dropped.

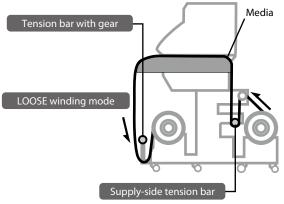

5 Input the data in the software RIP.

### Turn the audio warning beep off

The default beep is set to on. So the Printer issues the audio warning beep when:

- The print heads are not capped during the daily maintenance or print head height adjustment.
- The print heads cannot be capped because of a media jam during the print operation.

With the procedure below the audio warning beep is turned off.

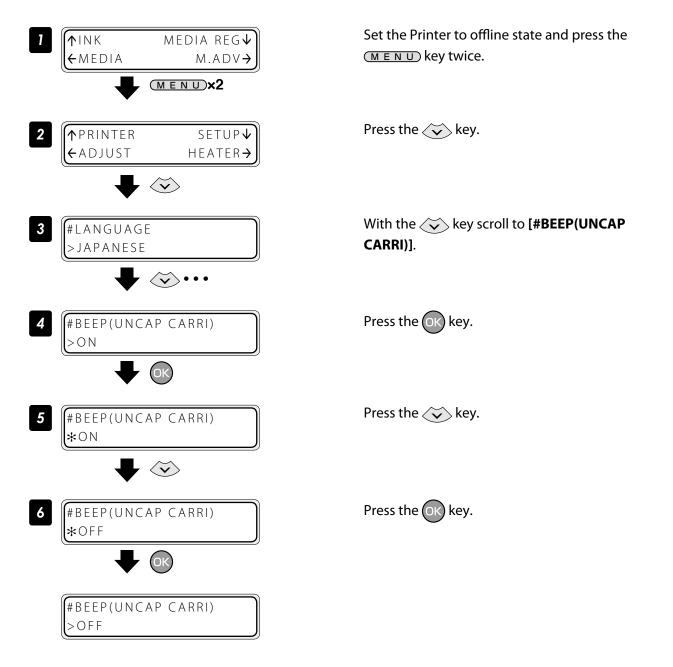

### Update the system firmware

To improve the Printer's performance, you are recommended to update the system firmware.

For the procedure, refer to the documents attached to the system firmware.

## **Cleaning options**

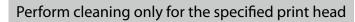

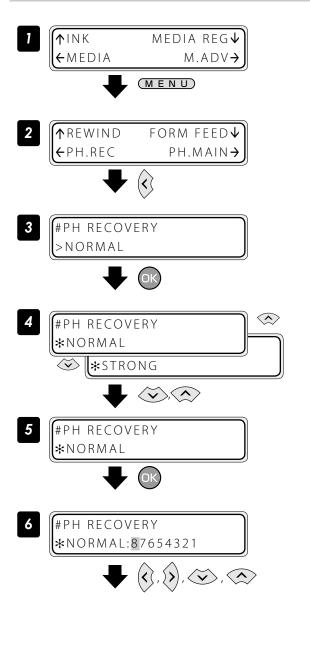

Set the Printer to offline state and press the  $(M \in N \cup)$  key.

Press the  $\langle \boldsymbol{\zeta} \rangle$  key.

Press the OK key.

With the or version key scroll to [**\*STRONG**].

Press the OK key.

### Select your preferred print head for cleaning.

With the  $\bigcirc$  and  $\bigcirc$  keys, select the print head number. Then with the  $\bigcirc$  or  $\bigcirc$  key, display or delete the number. Display it to clean the print head, or delete it not to clean the print head.

| 8-color mode |     | 4 | -color r | node |
|--------------|-----|---|----------|------|
| Lg8          | Y 1 |   | Y 8      | Y 1  |
| M 7          | Lm2 |   | M 7      | M 2  |
| Lc6          | C 3 |   | C 6      | C 3  |
| K 5          | Gy4 |   | K 5      | K 4  |

### Press the OK key.

The left LCD display shows that the Printer performs the cleaning only for the print heads 5 and 8.

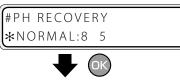

1

8 #PH REC 8 5

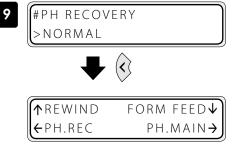

## Press the OK key.

Check visually that the waste ink bottle is not full.

### Cleaning is started.

Print head cleaning takes several minutes.

When the cleaning starts, the required time is displayed and the time is counted down every 10 seconds.

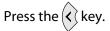

The Printer returns to offline state, that is, menu mode.

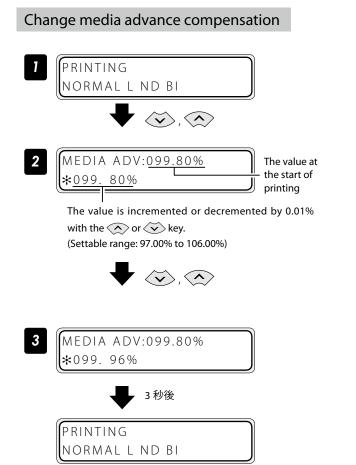

Press the or key while [**PRINTING**] is displayed.

# With the 🔿 or 🐼 key, change the media advance compensation.

When the value is changed, it is reflected in printing immediately.

The value displayed at the start of printing does not changeuntil the printing is completed. However, when the cleaning mode is set to "DURING PRINT", the value displayed changes after the cleaning is completed.

The changed value is registered and retained.

When no key is operated for three seconds, the display returns to the original one.

## Print conditions

On the Printer, print conditions can be configured with the following interrelated settings

- 5 print mode settings

- 3 smart pass settings

in addition to

- 2 density settings.

Configure the print conditions according to the media type, productivity and print quality.

Generally, we recommend printing with **NORMAL** print mode, **MEDIUM** smart pass, and **NORMAL** density settings.

Use other modes and settings to emphasize productivity or print quality.

After changing the print mode

Adjust the media advance compensation again (CD page 85).

### Set PRINT MODE

Set the print resolution.

Reduce the resolution to maximize productivity.

Increase the resolution for high definition printout with no visible grains.

| Print mode   | Resolution            | Explanation                                                       |
|--------------|-----------------------|-------------------------------------------------------------------|
| MAX SPEED    | 360dpi x 360dpi x DDP | This is the fastest print mode. Use it to emphasize productivity. |
| HIGH SPEED   | 360dpi x 540dpi x DDP | This print mode is balanced between print speed and quality.      |
| NORMAL       | 540dpi x 540dpi x DDP | This is the normal print mode. Usually, use this print mode.      |
| HIGH QUALITY | 720dpi x 720dpi       | The quality is emphasized rather than print speed.                |
| MAX QUALITY  | 900dpi x 900dpi       | This print mode has the highest resolution.                       |

# 

- The **NORMAL** print mode is recommended. Use the other modes according to your needs regarding productivity and quality.

### Set SMART PASS

Set the auto correction level to enhance image quality by correcting unevenness or other print defects. Increase the enhancing effect by setting the correction level to low, medium, or high for the maximum effect.

| Smart pass | Explanation                                                                                                    |
|------------|----------------------------------------------------------------------------------------------------|
| LOW        | Maximize productivity in each print mode. The image correction effect is rather low.                            |
| MEDIUM     | Normally, use this setting for a good balance between speed and image quality.                                  |
| HIGH       | Use this setting when print defects are not corrected with "MEDIUM" to obtain a higher image correction effect. |

# 

- The **MEDIUM** smart pass setting is recommended. Use the other settings according to your needs regarding productivity and quality.
- Print speed with LOW setting is approximately 50% faster than with MEDIUM setting.
- Print speed with **HIGH** setting is approximately 25% slower than with **MEDIUM** setting.
- High density printing was performed with smart pass always set to HIGH.
- High density printing is always performed with smart pass set to **HIGH**.
- LOW setting changes automatically to MEDIUM if printing when the temperature is below 20 °C.

### Set **DENSITY**

The print density can be set to **NORMAL** and **HIGH DENSITY**.

The following shows the relationship between the density level for **HIGH DENSITY** and each print mode, when the density for **NORMAL** is assumed to be 1.0.

| Print mode   | Density |              |  |
|--------------|---------|--------------|--|
| Finit mode   | NORMAL  | HIGH DENSITY |  |
| MAX SPEED    | 1.0     | 1.0 (*1)     |  |
| HIGH SPEED   | 1.0     | 1.3          |  |
| NORMAL       | 1.0     | 1.5          |  |
| HIGH QUALITY | 1.0     | 2.0          |  |
| MAX QUALITY  | 1.0     | 2.0          |  |

\*1 With **MAX SPEED** print mode, the density does not change even when **HIGH DENSITY** is set.

# 

- The print speed does not change between **NORMAL** and **HIGH DENSITY** printing.
- Since a large quantity of ink is used with **HIGH DENSITY**, printing with this setting may generate ink bleeding or drying unevenness. In this case, select a slower print speed.

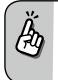

Print speed depends on the print mode and smart pass setting. Approximate values are shown in the tables below.

The indicated print speeds can be reduced by print conditions such as the media width.

### IP-7900 print speed (\*1)

| Print mode   | Smart pass (*3) |           |           |  |
|--------------|-----------------|-----------|-----------|--|
| Philt mode   | LOW             | MEDIUM    | HIGH      |  |
| MAX SPEED    | 50.0 m²/h       | 39.4 m²/h | 28.9 m²/h |  |
|              | 100.0 m²/h      | 79.5 m²/h | 59.4 m²/h |  |
| HIGH SPEED   | 39.3 m²/h       | 25.9 m²/h | 18.9 m²/h |  |
|              | 79.6 m²/h       | 52.7 m²/h | 39.3 m²/h |  |
| NORMAL       | 28.6 m²/h       | 18.1 m²/h | 13.1 m²/h |  |
|              | 57.1 m²/h       | 37.1 m²/h | 27.6 m²/h |  |
| HIGH QUALITY | 15.2 m²/h       | 9.8 m²/h  | 7.0 m²/h  |  |
|              | 31.5 m²/h       | 20.6 m²/h | 15.2 m²/h |  |
| MAX QUALITY  | 9.4 m²/h        | 6.0 m²/h  | 4.2 m²/h  |  |
|              | 20.0 m²/h       | 13.0 m²/h | 9.4 m²/h  |  |

### IP-7700 print speed (\*2)

| Print mode   | Smart pass (*3) |           |           |  |
|--------------|-----------------|-----------|-----------|--|
| Philt mode   | LOW             | MEDIUM    | HIGH      |  |
| MAX SPEED    | 50.0 m²/h       | 35.1 m²/h | 25.7 m²/h |  |
|              | 100.0 m²/h      | 70.9 m²/h | 53.0 m²/h |  |
| HIGH SPEED   | 35.0 m²/h       | 23.0 m²/h | 16.8 m²/h |  |
|              | 71.0 m²/h       | 46.9 m²/h | 35.0 m²/h |  |
| NORMAL       | 26.4 m²/h       | 16.6 m²/h | 12.0 m²/h |  |
|              | 52.7 m²/h       | 34.2 m²/h | 25.4 m²/h |  |
| HIGH QUALITY | 13.7 m²/h       | 8.8 m²/h  | 6.3 m²/h  |  |
|              | 28.5 m²/h       | 18.6 m²/h | 13.7 m²/h |  |
| MAX QUALITY  | 8.6 m²/h        | 5.5 m²/h  | 3.8 m²/h  |  |
|              | 18.4 m²/h       | 11.9 m²/h | 8.6 m²/h  |  |

\*1 Print speed values are for full width print on a media of 2642 mm width (104 inches). The values in the upper rows are for 8-color mode, and the values for the lower rows are for the 4-color mode.

\*2 Print speed values are for full width print on a media of 1900 mm width (74 inches). The values in the upper rows are for 8-color mode, and the values for the lower rows are for the 4-color mode.

\*3 High density printing was performed with smart pass always set to **HIGH**.

Also, the smart pass setting automatically changes from LOW to MEDIUM if the temperature is under 20°C.

## Troubleshoot print quality issues

This section describes the hint for you for one symptom, to get good image quality with the Printer. Take appropriate actions according to the printout's symptom.

When several actions are described, they are arranged in the order of effectiveness. Therefore, you are recommended to take actions from the top and confirm the effect on the improvement. (Note that all the described actions are not always necessary to solve the problem.)

### The print is light.

| Cause                                                                                              | Solution                                                                                                    |
|----------------------------------------------------------------------------------------------------|----------------------------------------------------------------------------------------------------|
| <ul> <li>The density setting does not<br/>match.</li> </ul>                                        | Set density to <b>HIGH DENSITY</b> if high density printing is required, such as when using backlit banner media. ( <b>D page 35</b> ) |
| <ul> <li>The operating environment is<br/>outside the specification of the<br/>Printer.</li> </ul> | Raise the ambient temperature to 15°C or more (20 to 25°C recommended) to warm the Printer adequately                                  |
| • Media is not selected properly.                                                                  | Check the media selection. ( <b>Basic Operation Guide 🕮 page 54</b> )                                                                  |

### Missing dots are found at the beginning of printing.

| Cause                                                                    | Solution                                                                                                    |
|--------------------------------------------------------------------------|----------------------------------------------------------------------------------------------------|
| <ul> <li>Outside the operating<br/>temperature/humidity range</li> </ul> | Use the Printer within the operating temperature/humidity range.<br>( <b>Basic Operation Guide 🕮 page 17</b> )                                                                                 |
| <ul> <li>Obstructions in the nozzle<br/>surface path</li> </ul>          | Check the obstructions in the nozzle surface path, with the order of on: platen,<br>media edge guards, spittoon case, capping unit, and wiper blade, and remove the<br>obstruction and stains. |
|                                                                          | Lint or paper fibers caused by a ragged media may touch the print head, which may cause missing dots. Replace the media with a media with no lint or paper fiber.                              |
|                                                                          | Check that the exhaust fan filter is not encrusted with dust. If it is, replace the filter.<br>( <b>Basic Operation Guide 🕮 page 77</b> )                                                      |

| Cause                                                                                                    | Solution                                                                                                    |
|----------------------------------------------------------------------------------------------------|----------------------------------------------------------------------------------------------------|
| <ul> <li>Outside the operating<br/>temperature/humidity range</li> </ul>                                       | <ul> <li>(1) Use the Printer within the operating temperature/humidity range.</li> <li>* Note that some media may be wrinkled even within the operating temperature and<br/>humidity range.</li> </ul>                                                                                                    |
|                                                                                                    | (2) Use the proven media.                                                                                                    |
| <ul> <li>The media storage conditions<br/>are not the same as the printer<br/>operation conditions.</li> </ul> | The difference between the media storage conditions and the printer operation conditions may cause the media curled or wrinkled. To prevent it, when carrying the media in storage to the operation area, before printing leave the media for a proper time.<br>*The time depends on the media type and the storage conditions.                                                                                |
| • The media was poorly installed.                                                                              | <ul> <li>Check that the media was installed properly with the conditions below.</li> <li>The installed media is properly parallel to the Printer and the flange.</li> <li>The operation panel shows the media type correctly.</li> <li>The supply-side tension bar length is proper and it is placed on the center of the media.</li> <li>The media winding mode is optimal to the installed media.</li> </ul> |
| • The heater temperature wrinkled the media.                                                                   | (1) If the media is wrinkled while the Printer is warmed by the heaters, install the media only after the Printer is warmed up by the heaters.                                                                                                    |
|                                                                                                    | (2) Change the heater temperature. Increase or decrease the all three heaters by 5°C. <sup>*1</sup>                                                                                                    |
|                                                                                                    | (3) Use the proven media.                                                                                                    |
| • The media is curled.                                                                                         | (1) Do not use the media curled in the x direction, that is, the vertical direction of the media.                                                                                                    |
|                                                                                                    | (2) Do not use the media curled in the y direction, that is, on the right and left<br>edges of the media. The curl is so excessive that the media edge guards and the<br>suction fan cannot flat the media                                                                                                    |
|                                                                                                    | (3) Use the proven media.                                                                                                    |

\*1 When the heaters temperature is changed, again adjust the media advance compensation.

### White stripes appear on the print.

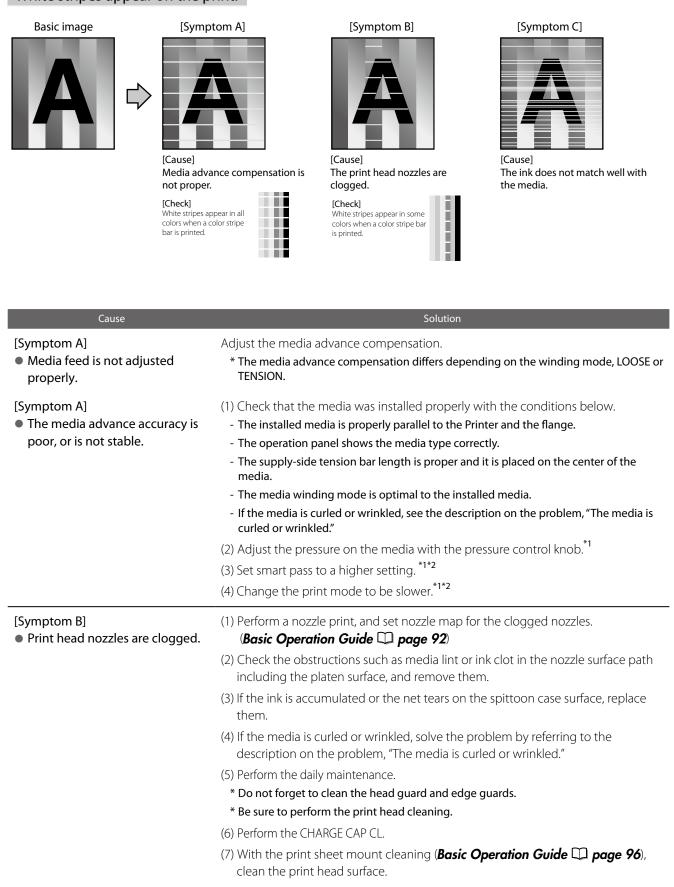

- Printing with a color stripe bar is effective to prevent missing dots. (D page 29)

| [Symptom C]                                   | (1) Decrease the all three heaters by 5°C. $^{*1}$                                                                               |  |
|-----------------------------------------------|----------------------------------------------------------------------------------------------------|--|
| • The ink does not match well with the media. | <ul> <li>* Before starting the print, ensure that the heater temperature was decreased to the<br/>target temperature.</li> </ul> |  |
| (Media with low dot spread rate)              | * With some media, the heater temperature increased would be effective.                                                          |  |
|                                               | (2) Set smart pass to a higher setting. *1*2                                                                                     |  |
|                                               | (3) Change the print mode to be slower. <sup>*1*2</sup>                                                                          |  |
|                                               | (4) Use the proven media.                                                                                                    |  |
| *1 Adjust the media advance compensat         | ion again                                                                                                    |  |

<sup>1</sup> Adjust the media advance compensation again.
 <sup>\*2</sup> Note that the print speed differs depending on the mode selected.

### Black stripes appear on the print.

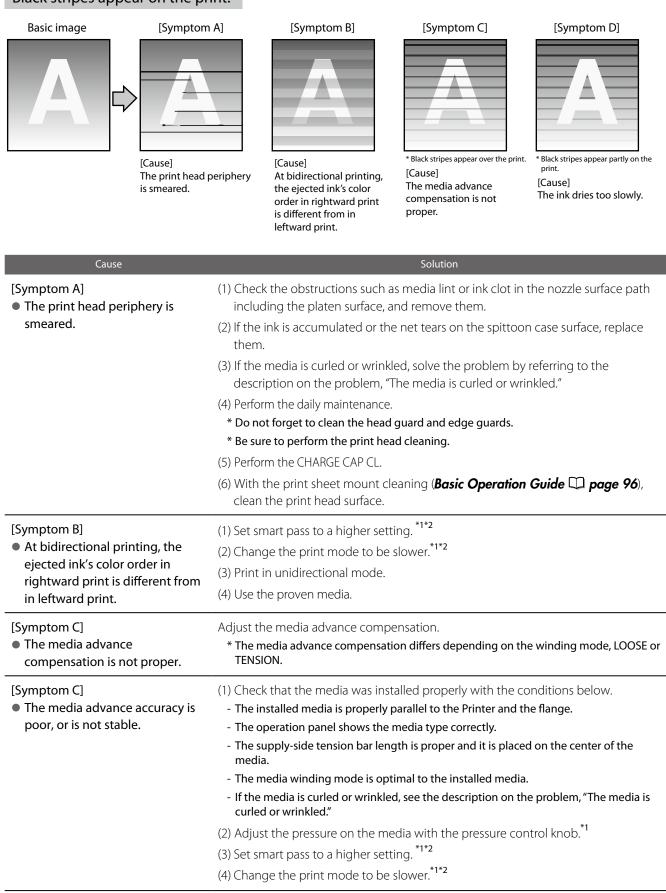

### [Symptom D]

The ink dries too slowly.

(Mottling or bleeding is found.)

- (1) Increase the all three heaters by 5°C.  $^{\ast 1}$ 
  - \* Before starting the print, ensure that the heater temperature was decreased to the target temperature.
- (2) Set smart pass to a higher setting.  $^{\ast1\ast2}$
- (3) Change the print mode to be slower.\*1\*2
- (4) Print in unidirectional mode.
- (5) Use the proven media.
- (6) With the RIP software, apply the profile with the low ink amount ejected.
  - \* Note that the hue may change by decreasing the ejected ink amount.

\*1 Adjust the media advance compensation again.

\*2 Note that the print speed differs depending on the mode selected.

## The print is smeared.

#### Basic image

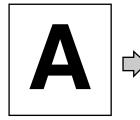

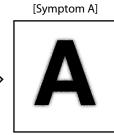

[Cause] The ink is improperly sprayed from the print head.

### [Symptom B]

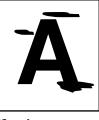

[Cause] The ink is drooling.

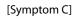

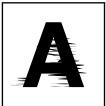

[Cause] The print head is scratche media.

| Cause                                                | Solution                                                                                                    |  |  |  |
|------------------------------------------------------|----------------------------------------------------------------------------------------------------|--|--|--|
| [Symptom A]                                          | (1) Use the Printer within the operating temperature/humidity range.                                                                                         |  |  |  |
| • The ink is improperly sprayed from the print head. | (2) Check the "#PH HEIGHT VAL" value. If the value is more than 0, set the value to 0                                                                        |  |  |  |
|                                                      | (3) Perform the daily maintenance.                                                                                                    |  |  |  |
|                                                      | * Be sure to clean the head guard, edge guards, carriage's bottom face, and the right and left sides of the print head top.                                  |  |  |  |
|                                                      | (4) Perform print head cleaning (STRONG).                                                                                                    |  |  |  |
|                                                      | (5) Change the print mode to be slower. $^{*1*2}$                                                                                                    |  |  |  |
|                                                      | (6) Perform the CHARGE CAP CL.                                                                                                    |  |  |  |
|                                                      | (7) With the print sheet mount cleaning ( <b>Basic Operation Guide III page 96</b> ), clean the print head surface.                                          |  |  |  |
|                                                      | (8) By decreasing the "#PH HEIGHT VAL" value, lower the print head height. $^{ m *3}$                                                                        |  |  |  |
|                                                      | * Do not decrease the value excessively, as the lowered print head may cause media jams more frequently.                                                     |  |  |  |
| [Symptom B]<br>● The ink is drooling.                | (1) Use the Printer within the operating temperature/humidity range.                                                                                         |  |  |  |
|                                                      | (2) Check the obstructions such as media lint or ink clot in the nozzle surface path including the platen surface, and remove them.                          |  |  |  |
|                                                      | (3) If the ink is accumulated or the net tears on the spittoon case surface, replace them.                                                                   |  |  |  |
|                                                      | (4) If the media is curled or wrinkled, solve the problem by referring to the description on the problem, "The media is curled or wrinkled."                 |  |  |  |
|                                                      | (5) Perform the daily maintenance.                                                                                                    |  |  |  |
|                                                      | * Do not forget to clean the head guard and edge guards.                                                                                                    |  |  |  |
|                                                      | * Be sure to perform print head cleaning.                                                                                                    |  |  |  |
|                                                      | (6) Perform the CHARGE CAP CL.                                                                                                    |  |  |  |
|                                                      | (7) With the print sheet mount cleaning ( <b>Basic Operation Guide D</b> page 96), clean the print head surface.                                             |  |  |  |
|                                                      | (8) Note that some media are staticky, on which by static electricity the ink drople on the nozzle surface may cause the ink drooling. Use the proven media. |  |  |  |
|                                                      | (9) With some banner media, feathery media edge scratches the print head, whicl may cause the ink drooling.                                                  |  |  |  |

| in operating effectiv | To assist your Prii |
|-----------------------|---------------------|
| tively                | rinte               |

| media.                                                                                                    |
|----------------------------------------------------------------------------------------------------|
| - The media winding mode is optimal to the installed media.                                                                         |
| <ul> <li>If the media is curled or wrinkled, see the description on the problem, "The media is<br/>curled or wrinkled."</li> </ul>  |
| (2) Check the obstructions such as media lint or ink clot in the nozzle surface path including the platen surface, and remove them. |
| (3) If the ink is accumulated or the net tears on the spittoon case surface, replace them.                                          |
| <ul><li>(4) Perform the daily maintenance.</li><li>* Do not forget to clean the head guard and edge guards.</li></ul>               |
| * De surre te manufarme muint hand ale anim m                                                                                       |

- \* Be sure to perform print head cleaning.
- (5) Perform the CHARGE CAP CL.
- (6) With the print sheet mount cleaning (**Basic Operation Guide** D page 96), clean the print head surface.

(1) Check that the media was installed properly with the conditions below.

- The supply-side tension bar length is proper and it is placed on the center of the

- The installed media is properly parallel to the Printer and the flange.

- The operation panel shows the media type correctly.

\*1 Adjust the media advance compensation again.

\*2 Note that the print speed differs depending on the mode selected.

\*3 Adjust the bidirectional print positions.

[Symptom C]

media.

• The print head is scratched by

## Edges of objects are blurred.

| Basic image                                                                                                    | [Symptom A]                                                                                                    | [Symptom B]                                                                                                    | [Symptom C]                          |  |
|----------------------------------------------------------------------------------------------------|----------------------------------------------------------------------------------------------------|----------------------------------------------------------------------------------------------------|--------------------------------------|--|
|                                                                                                    | The ink dries too slowly.<br>The ink is ejected excessively.                                                                                                    | The print head position is mi<br>The bidirectional print position<br>misaligned.<br>Solution                                                                                                    | saligned. The media advance          |  |
| [Symptom A]<br>The ink dries too slowly.<br>The ink is ejected excess                                                       | ively.<br>* Before starting<br>target tempera<br>(2) Set smart pass<br>(3) Change the pr<br>(4) Print in unidire<br>(4) If density is set<br>(5) Use the proven<br>(6) With the RIP set | ature.<br>s to a higher setting. <sup>*1*2</sup><br>rint mode to be slower. <sup>*1*2</sup><br>ectional mode.<br>t to "HIGH DENSITY", change it                                                                                                    | the low ink amount ejected.          |  |
| <ul> <li>[Symptom B]</li> <li>The print head position misaligned.</li> <li>The bidirectional print p misaligned.</li> </ul> | is (2) Adjust the bid                                                                                                    | nt head position. ( <b>page 9</b><br>lirectional print positions. (💭                                                                                                    |                                      |  |
| [Symptom C]<br>● The media advance<br>compensation is not pro                                                               | * The media adv                                                                                                    | a advance compensation.<br>ance compensation differs depe                                                                                                    | ending on the winding mode, LOOSE or |  |
| <ul> <li>[Symptom C]</li> <li>The media advance accuracy is poor, or is not stable.</li> </ul>                              | racy is - The installed m<br>- The operation<br>- The supply-sid<br>media.                                                                                                    |                                                                                                    |                                      |  |
|                                                                                                    | - <b>If the media is</b><br><b>curled or wrink</b><br>(2) Adjust the pre<br>(3) Set smart pass                                                                                          | <ul> <li>The media winding mode is optimal to the installed media.</li> <li>If the media is curled or wrinkled, see the description on the problem, "The media is curled or wrinkled."</li> <li>(2) Adjust the pressure on the media with the pressure control knob.<sup>*1</sup></li> <li>(3) Set smart pass to a higher setting.<sup>*1*2</sup></li> <li>(4) Change the print mode to be slower.<sup>*1*2</sup></li> </ul> |                                      |  |

### A vertical barding appears at the print's edge.

### Basic image

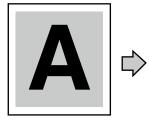

[Symptom A]

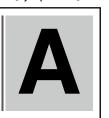

[Cause]

On the platen, the contacting point of the media left edge and the media edge guard is near the platen's vacuum hole.

#### [Symptom B]

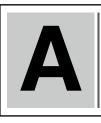

Solution

[Cause] On the platen, the contacting point of the media right edge and the media edge guard is near the platen's vacuum hole.

### Cause [Symptom A] [Symptom B]

- When, on the platen, the contacting point of a media edge and the media edge guard is near the platen's vacuum hole, the Printer may suck the ejected ink partially between the media and the media edge guard. As a result, a vertical banding may appear.
- Shift the media so that the contacting point of the media edge and the media edge guard on the platen does not come close to the vacuum hole.

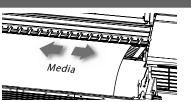

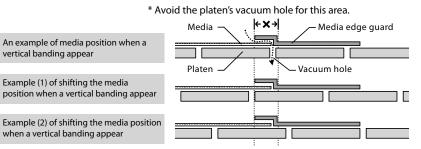

To assist your Printer in operating effectively

### Different bandings appear on the print's right and left.

#### Basic image

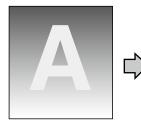

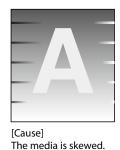

Cause

#### The skewed media is fed.

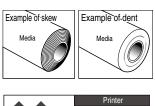

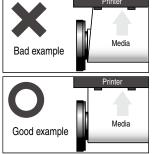

(1) Check that the media condition is good. If the media roll is dent or wound telescopically, replace the roll with a good one.

Solution

- (2) Check that the media was installed properly with the conditions below.
  - The installed media is properly parallel to the Printer and the flange.
  - The operation panel shows the media type correctly.
  - The supply-side tension bar length is proper and it is placed on the center of the media.
  - The media winding mode is optimal to the installed media.
  - If the media is curled or wrinkled, see the description on the problem, "The media is curled or wrinkled."
- (3) Check that the takeup-side media shows no irregular winding. If an irregular winding is found, re-install the media on the Printer and onto the take-up reel unit.
- (4) Adjust the pressure on the media with the pressure control knob.<sup>\*1</sup>
- (5) Change the tension bar length.<sup>\*1</sup>
- (6) Use the proven media.

<sup>1</sup> Adjust the media advance compensation again.

If the missing dots persist after the daily maintenance and after setting NOZZLE MAP, perform the operation below.

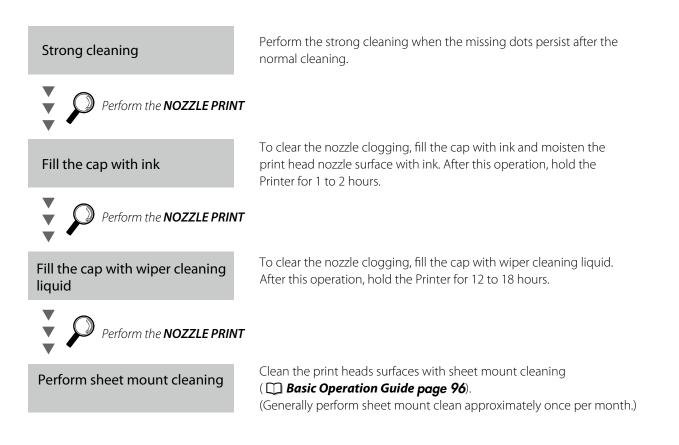

### Strong cleaning

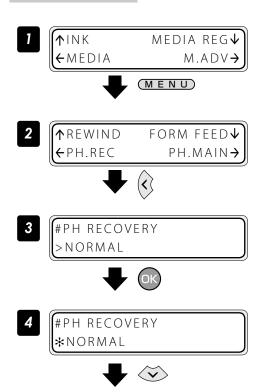

Set the Printer to offline state and press the  $(M \in N \cup U)$  key.

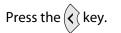

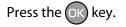

Press the  $\checkmark$  key.

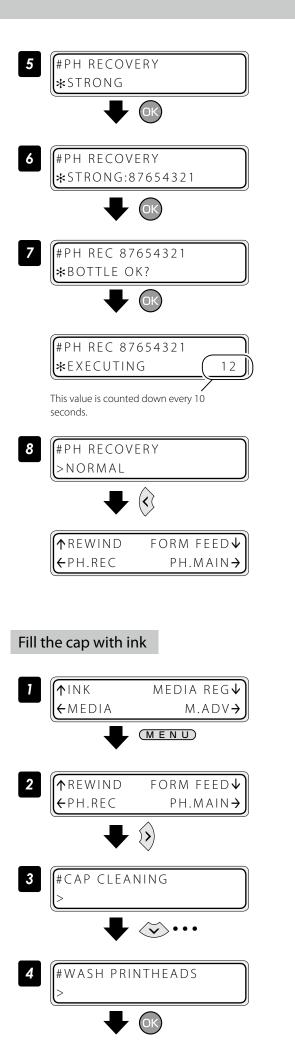

Press the OK key.

Press the OK key.

### **Press the ok key.** Check visually that the waste ink bottle is not full.

### Cleaning is started.

Print head cleaning takes several minutes.

When the cleaning starts, the required time is displayed and the time is counted down every 10 seconds.

Press the  $\langle \boldsymbol{\zeta} \rangle$  key.

The display returns offline state (menu mode).

Set the Printer to offline state and press the  $(M \in N \cup)$  key.

Press the () key.

With the key scroll to **[#WASH PRINTHEADS]**.

Press the OK key.

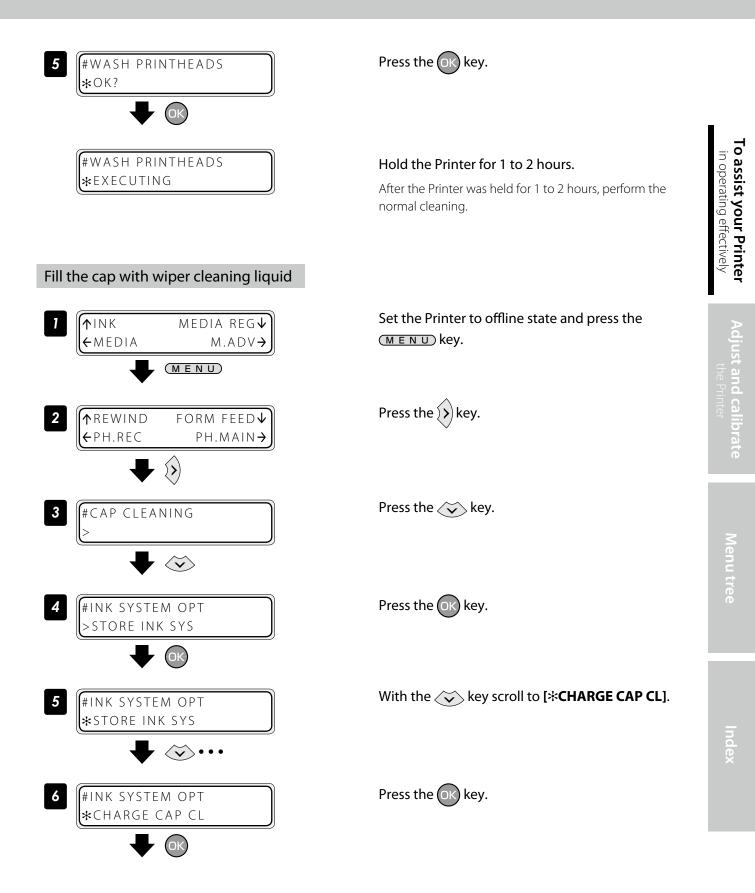

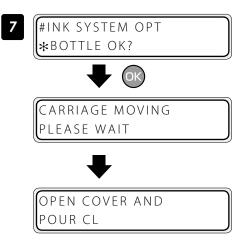

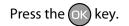

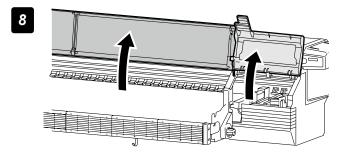

Open the front cover, and then open the cap cover.

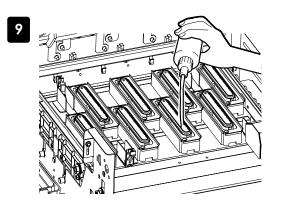

Add the wiper cleaning liquid to the cap.

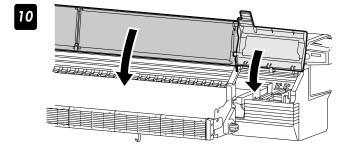

### Close the capping cover and the front cover.

The carriage returns automatically to the home position.

### Hold the Printer for 12 to 18 hours.

After the Printer was held for 12 to 18 hours, before printing perform the normal cleaning.

Color replacement kit (IP7-122) Ink packs after the mode Subcartridges after the Cleaning liquid pack Dummy subcartridge switch operation mode switch operation The OKI Data Infotech's color replacement kit is intended To switch 8-color mode to 4-color mode: for a single use only. Before the mode switch operation, Prepare the ink packs for Y, M, C, and K and the subcartridges. prepare a new color replacement kit. To switch 4-color mode to 8-color mode: Prepare the ink packs for Lm, Gy, Lc, and LGy and the subcartridges.

Required items Before the operation check that the items below are prepared.

Ink slots assignment Install each ink pack's tray and subcartridge at its predetermined position.

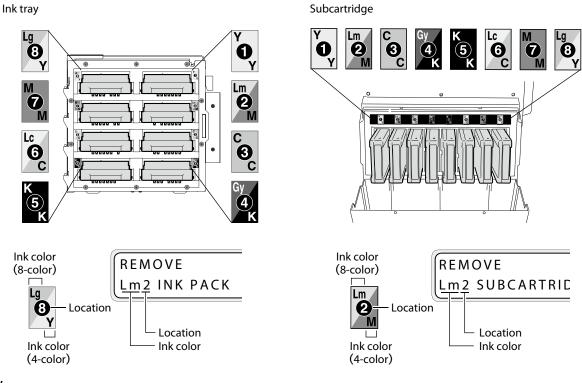

To facilitate this work, set the cleaning liquid packs to the optional ink trays in advance.

### ■ Workflow

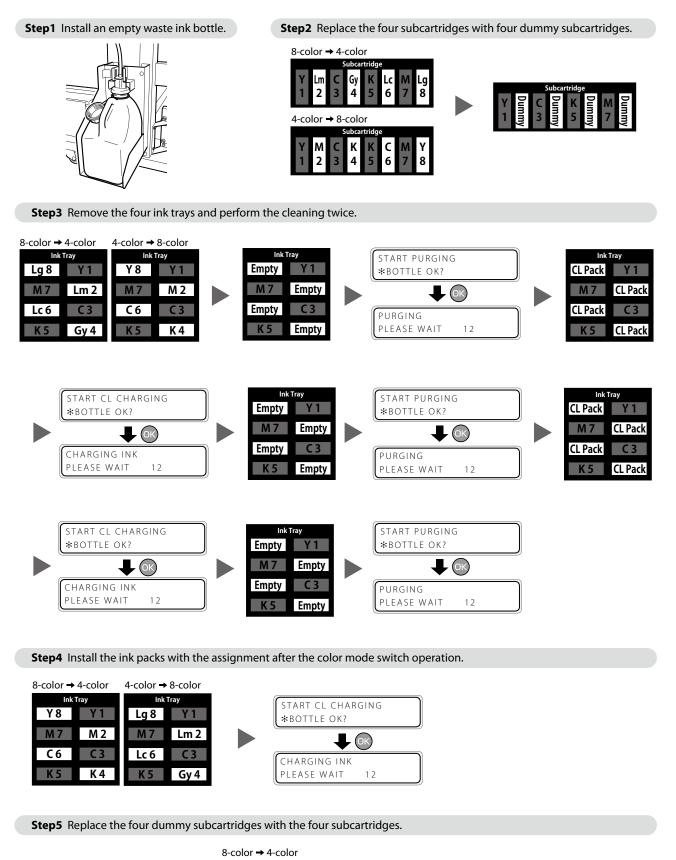

CLEANING

CLEANING PLEASE WAIT

\*BOTTLE OK?

(ок)

12

Operation was

completed

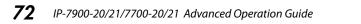

2

4-color → 8-color

# in operating effectively

#### Procedure to switch color mode

#### **STEP 1** Clear out the waste ink bottle.

**STEP 2** Replace the four subcartridges with four dummy subcartridges.

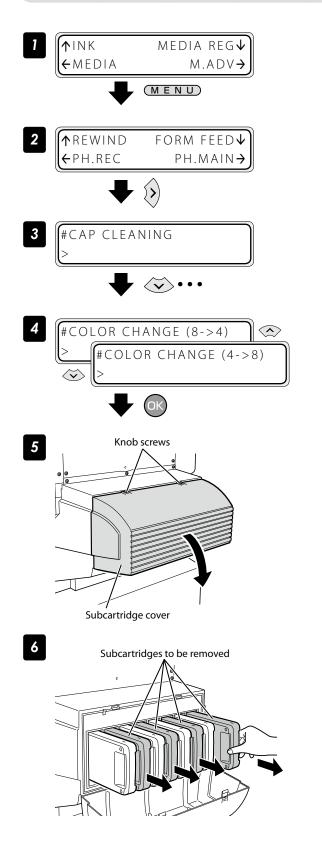

Set the Printer to offline state and press the  $(M \in N \cup)$  key.

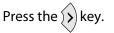

With the  $\checkmark$  key scroll to [#COLOR CHANGE].

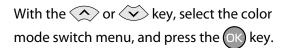

#### Open the subcartridge cover.

Loosen the two knob screws on the subcartridge cover and open the subcartridge cover.

OPEN SUBCARTRIDGE COVER

#### Remove the four subcartridge.

To switch 8-color mode to 4-color mode:

Remove the subcartridges for Lm2, Gy4, Lc6, and Lg8.

REMOVE Lm2 SUBCARTRIDGE

To switch 4-color mode to 8-color mode:

Remove the subcartridges for M2, K4, C6, and Y8.

REMOVE M2 SUBCARTRIDGE

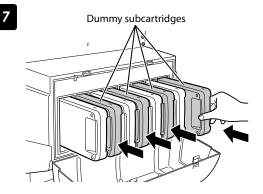

Subcartridge cover

8

## Set the dummy subcartridges of the color replacement set.

To switch 8-color mode to 4-color mode: Set the subcartridges for Lm2, Gy4, Lc6, and Lg8.

LOAD Lm2 DUMMY SUBCART

To switch 4-color mode to 8-color mode: Set the subcartridges for M2, K4, C6, and Y8.

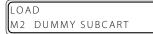

Close the subcartridge cover and tighten the two knob screws.

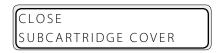

#### **STEP 3** Remove the four ink trays and perform the cleaning twice.

1 Ink box cover

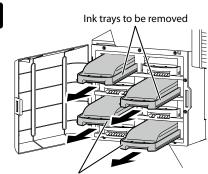

Ink trays to be removed

3

2

Ink box cover

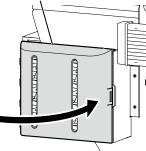

#### Open the ink box cover.

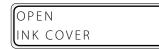

#### Remove the four ink trays.

To switch 8-color mode to 4-color mode: Remove the ink trays for Lm2, Gy4, Lc6, and Lg8.

| ſ | REM | OVE |      |  |
|---|-----|-----|------|--|
|   | Lm2 | INK | РАСК |  |

To switch 4-color mode to 8-color mode: Remove the ink trays for M2, K4, C6, and Y8.

|     | 10VE |      |  |  |
|-----|------|------|--|--|
| M 2 | INK  | PACK |  |  |

#### Close the ink box cover.

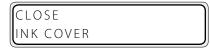

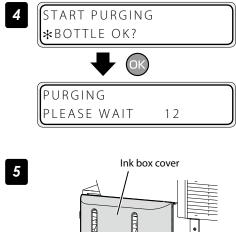

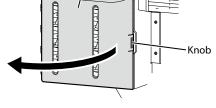

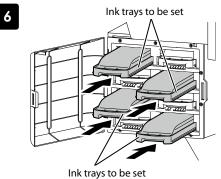

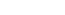

Ink box cover

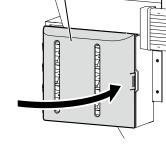

7

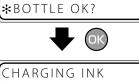

START CL CHARGING

PLEASE WAIT 12

#### Press the ok key. Run the ink system purge routine.

Open the ink box cover.

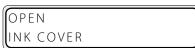

## Insert the ink trays with cleaning liquid packs into the slots of the ink box.

To switch 8-color mode to 4-color mode: Set the ink trays for Lm2, Gy4, Lc6, and Lg8.

| LOAD  |        |  |
|-------|--------|--|
| Lm2 C | L PACK |  |

To switch 4-color mode to 8-color mode: Set the ink trays for M2, K4, C6, and Y8.

| LOAD       |  |
|------------|--|
| M2 CL PACK |  |

#### Close the ink box cover.

| CLOSE     |  |
|-----------|--|
| INK COVER |  |

Press the OK key.

Charge the ink system with the cleaning liquid, and clean the ink inside the Printer.

11

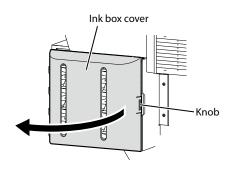

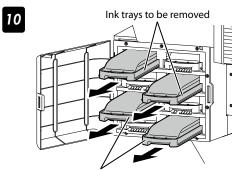

Ink trays to be removed

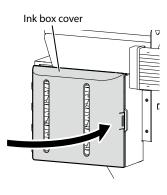

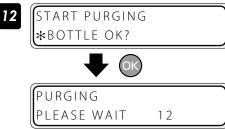

Repeat the steps 6 to 12 to perform the cleaning again.

#### **STEP 4** Install the ink packs.

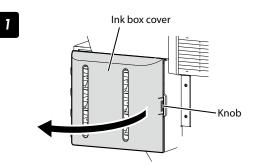

#### Open the ink box cover.

OPEN INK COVER

#### Remove the ink trays with cleaning liquid packs into the slots of the ink box.

To switch 8-color mode to 4-color mode: Remove the ink trays for Lm2, Gy4, Lc6, and Lg8.

| REMOVE      |
|-------------|
| Lm2 CL PACK |

To switch 4-color mode to 8-color mode: Remove the ink trays for M2, K4, C6, and Y8.

| REN | IOV | E    |  |
|-----|-----|------|--|
| M 2 | CL  | PACK |  |

#### Close the ink box cover.

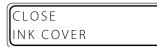

Press the OK key. Run the ink system purge routine.

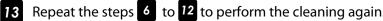

#### Open the ink box cover.

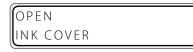

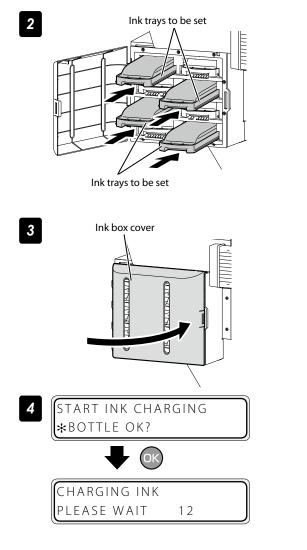

#### Set the four ink packs.

To switch 8-color mode to 4-color mode:

LOAD M2 INK PACK

To switch 4-color mode to 8-color mode:

| ĺ | LOAI | )   |      |  |
|---|------|-----|------|--|
|   | Lm2  | ΙΝΚ | PACK |  |

#### Close the ink box cover.

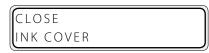

Press the ok key. Charge the ink system with ink.

#### **STEP 5** Replace the four dummy subcartridges with the four subcartridges.

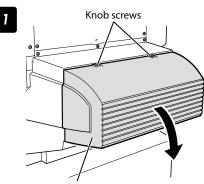

Subcartridge cover

2

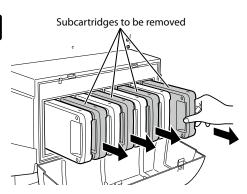

#### Open the subcartridge cover.

Loosen the two knob screws on the subcartridge cover and open the subcartridge cover.

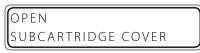

# Remove the dummy subcartridges of the color replacement set.

To switch 8-color mode to 4-color mode: Remove the subcartridges for Lm2, Gy4, Lc6, and Lg8.

| Lm2 DUMMY SUBCART | ĺ | LOAI | )     |         |  |
|-------------------|---|------|-------|---------|--|
|                   |   | Lm2  | DUMMY | SUBCART |  |

To switch 4-color mode to 8-color mode: Remove the subcartridges for M2, K4, C6, and Y8.

LOAD M2 DUMMY SUBCART

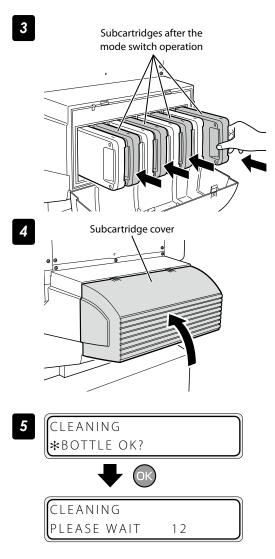

#### Set the four subcartridges.

To switch 8-color mode to 4-color mode: Set the subcartridges for M2, K4, C6, and Y8.

LOAD M2 SUBCARTRIDGE

To switch 4-color mode to 8-color mode: Set the subcartridges for Lm2, Gy4, Lc6, and Lg8.

LOAD Lm2 SUBCARTRIDGE

Close the subcartridge cover and tighten the two knob screws.

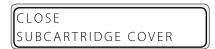

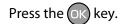

The cleaning is performed and the color mode switch operation is completed.

The each heater's initial value is set with MEDIA REG MENU, and the value is automatically set for the heater's temperature.

Therefore, normally the heater control menu is not required.

- The heater control menu is used to:
- Complete the temperature's fine adjustment during the print operation; or
- Confirm the current heater temperature

#### Procedure to set the heater temperature

(1) The heaters are standby with the initial temperature registered with the applied

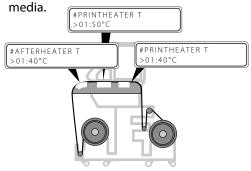

When a media type is selected at installing media, initial temperature values of each heater for the selected media type are displayed on the menu.

(2) With receiving the RIP data, heating is started.

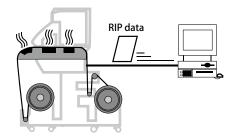

(3) When the heater temperature increased almost to the setup temperature, the print operation is started.

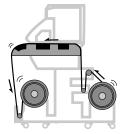

(4) The heaters' temperature is changed during the print operation.

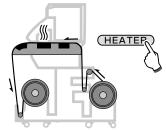

When the heater temperature is set with the RIP's print data and job, the heater control menu's temperature is overwritten by the RIP's temperature.

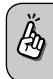

- To use the initial temperature values set on the operation panel rather than the temperature set with the RIP, set HEATER PREF in the MEDIA REG MENU to HEATER PANEL.

When the current temperature of the afterheater, printheater, and preheater reaches the temperature that is 1°C lower than the set temperature, the printer starts printing.

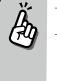

45

40 Prn 50 Pre

40 C) +55 C)

Aft

The heaters' maximum setup temperature is as follows.
 Afterheater: 70°C, Printheater: 55°C, Preheater: 55°C
 Even after the print is completed, the temperature

changed at this procedure remains as the heaters' setup temperature, until the media is installed again or the Printer is turned off. Note that the heaters' initial values set with MEDIA REG MENU are not changed with this procedure.

During the print operation the heaters' temperature is changed by specifying the setup temperature with the heater control menu.

#### ■ The heater temperature control system for printing

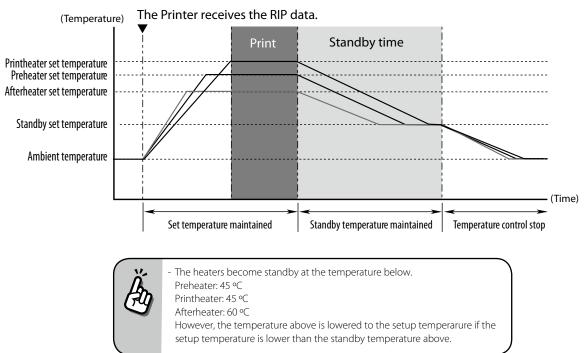

#### Display the heater control menu.

Press the (HEATER) key to display the heater control menu.

#### Key operation in the heater control menu

| ( and  keys                                 | Select the heater whose temperature is to be set.                                                                                                    |
|---------------------------------------------|----------------------------------------------------------------------------------------------------|
| $\overleftrightarrow$ and $\checkmark$ keys | Set the heater temperature.                                                                                                    |
| (MENU) key                                  | Turns the heater ON or OFF.                                                                                                    |
| OK key                                      | When this key is pressed for 1.5 seconds while the heater control menu is displayed, all the heaters are forcibly turned on even without print operation. (The heating control starts.) |
| (CANCEL) key                                | Pressing this key for 1.5 seconds with the heater control menu displayed cancels the heater-on state forcibly specified by the or key. (The heating control stops.)                     |

#### Finish displaying the heater control menu

Press the **HEATER** key while the heater control menu is displayed.

#### ■ When the heater control menu display finishes automatically

HEATER DISPLAY END

If no key is input for 30 seconds while the heater control menu is displayed, a message "HEATER DISPLAY END" appears automatically for two seconds and then the heater control menu display finishes. While this message is displayed, no key input is effective.

#### 81

The heater preset temperature for each media type is listed below. Preset the heater temperature according to the media you use.

| Medium            | Madiatura   | Recommended heater temperature setting |           |            | Print mode             |
|-------------------|-------------|----------------------------------------|-----------|------------|------------------------|
| Medium Media type | Afterheater | Printheater                            | Preheater | Print mode |                        |
| Glossy vinyl      | Glossy      | 45°C                                   | 40°C      | 45°C       | NORMAL1, bidirectional |
| Matte vinyl       | Matte       | 45°C                                   | 40°C      | 45°C       | NORMAL1, bidirectional |
| Banner            | Banner      | 45°C                                   | 40°C      | 45°C       | NORMAL1, bidirectional |

We recommend that the preheater, the printheater, and the afterheater be set to lower than 50°C, 45°C, and 50°C respectively.

#### NOTE

- When the printheater temperature is set too high, the ink fusion on the media is improved, however media wrinkle or mat print mahy be caused. Adjust heater temperature according to the media type and environmental temperature.
- When the printheater temperature is set to high, the printer may print at low speed to ensure stable print quality.
- Set the preheater/afterheater temperatures 5°C higher than the printheater temperature. Bad temperature balance between preheater/afterheater and printheater may cause the media to wrinkle.
- Setting the printheater temperature to high may cause missing dots.

#### Set the heater preset temperature

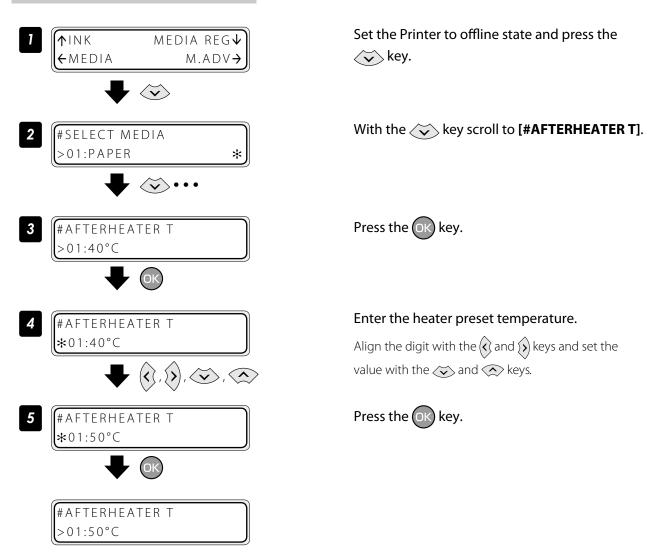

#### Select the standby time

Select the time to maintain the standby set temperature of the heater (including the time for transition to the standby set temperature) after printing.

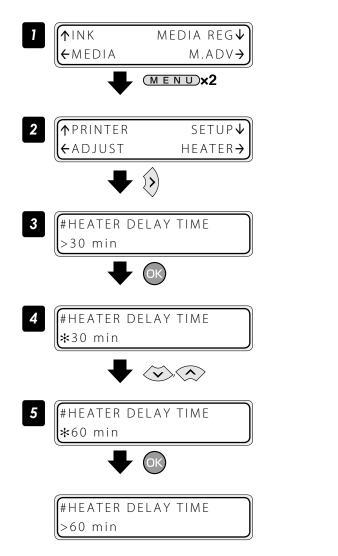

Set the Printer to offline state and press the  $(M \in N \cup)$  key twice.

Press the key.

Press the OK key.

With the  $\checkmark$  or  $\checkmark$  key, select the time to maintain the heater's standby setup temperature.

Press the OK key.

The operation was completed.

With inkjet printers, a horizontal banding may appear between the bands, which are the areas printed by one scan. This symptom is called as banding.

The banding is caused mainly by setting the media advance compensation improperly. With the proper compensation, the bands are linked without gap. However, with the larger compensation the bands are linked with gaps, showing white lines, while with the smaller one the bands overlap, showing black lines. The banding is also caused in the following cases.

- The ink dries so slowly.
- The media advance changes considerably depending on the print head scan.

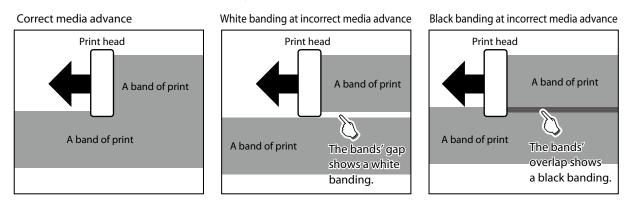

The Smart Pass Technology is the function used to reduce this banding problem.

With the Printer's operation menu, "#SMART PASS" in MEDIA REG MENU can be set to LOW, MEDIUM, and HIGH. Setting can also be made with RIP data.

With Smart Pass Technology, the bands are printed overlapping even when the media advance compensation is proper. The overlapping part is processed with the OKI Data Infotech's unique algorithm so that the bands are not noticeable.

The Printer features three overlapping intensities (LOW, MEDIUM, HIGH).

Increasing the process intensity in the overlapping parts makes the banding less noticeable, but decreases the print speed.

Increase the overlapping intensity to prioritize quality, and decrease the intensity to prioritize print speed.

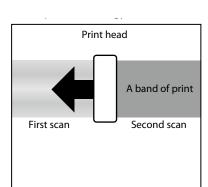

# Adjust and calibrate the Printer

## Before adjustment and calibration

Before adjustment and calibration, perform the operation below.

(1) Forcedly set the media heater to ON to warm up the Printer for 30 minutes or more. Start the adjustment only after confirming that the Printer is warmed up sufficiently. The adjustment may not be performed correctly when the Printer is not warmed up sufficiently.

(2) Rotate the control pressure knob to "OPEN" and reinstall the media to adjust the print head height.

### Procedures

#### Adjusting media advance compensation

The media advance compensation can be determined by printing either of the **[SINGLE]** and **[MULTI]** media advance adjustment patterns.

Select [SING. ADV] to print one pattern with the current [MEDIA ADV VALUE].

Select **[MULTI ADV]** to print three patterns, one with the current **[MEDIA ADV VALUE]** -0.2%, one with the current **[MEDIA ADV VALUE]** +0.2%.

Workflow

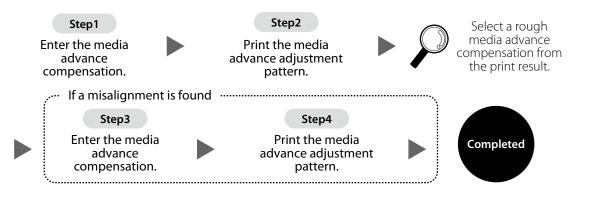

| Ä  | The factors that change the media advance compensations are as follows.                                                                                                    |
|----|----------------------------------------------------------------------------------------------------|
| E. | <ul> <li>Change the print mode</li> <li>Change smart pass setting</li> <li>Change the pressure with the pressure control know.</li> <li>Print with/without the take-up reel unit</li> <li>Change the media type</li> <li>Change the media advance path</li> </ul> |

#### Print [MULTI ADV] adjustment pattern

Set more than 4 m of media.

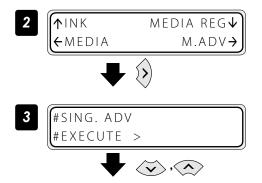

Set the media on the same conditions as when actually printing.

Set the Printer to offline state and press the  $\bigvee$  key.

Display the [**MULTI ADV**] adjustment pattern with the (), () key.

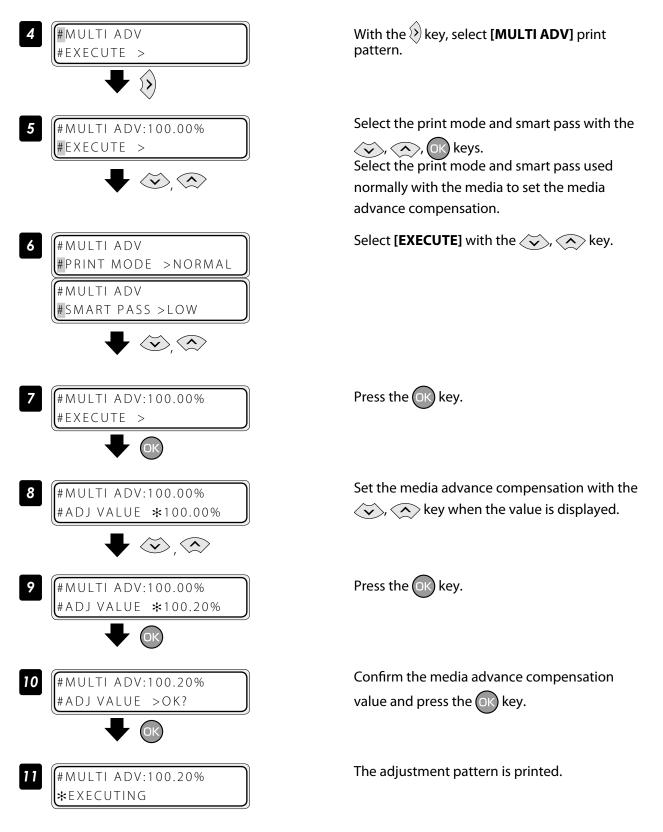

Check the print results. If the media advance compensation appears to be incorrect, perform steps 7 to 11 again to determine the correct value.

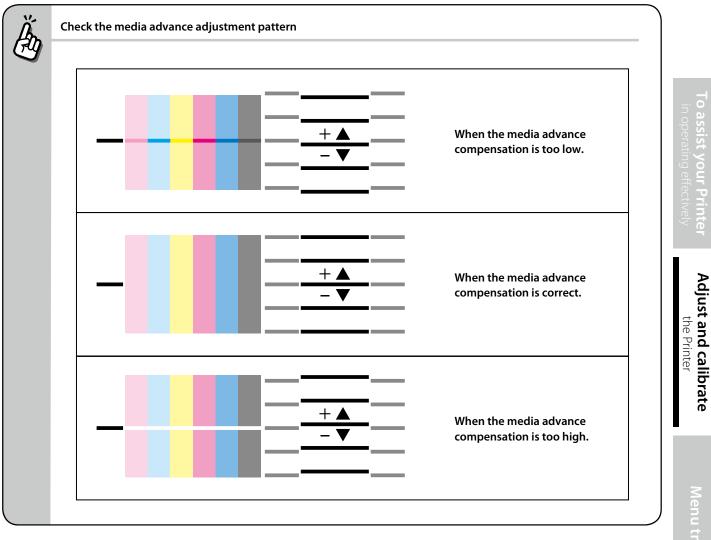

## 

- If the correct media advance compensation differs with each print head (each color), set the average value. However, if a color is predominant in the printed image, set the compensation for this color.
- If the correct media advance compensation differs between the media right and left sides, set the average value.
- If the correct media advance compensation differs between the media right and left sides, it may be cause by a skewed media. Check that the media is not skewed.

#### Adjust bidirectional print positions

This function adjusts each print head's bidirectional print position.

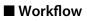

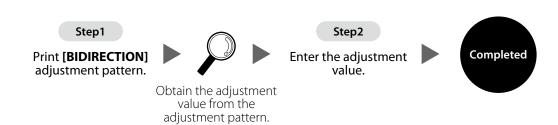

#### Procedure

(When bidirectional adjustment pattern is set to auto) This function adjusts each print head's bidirectional print position. Enter the adjustment value based on print results of **[AUTO BIDIR ADJUST]**.

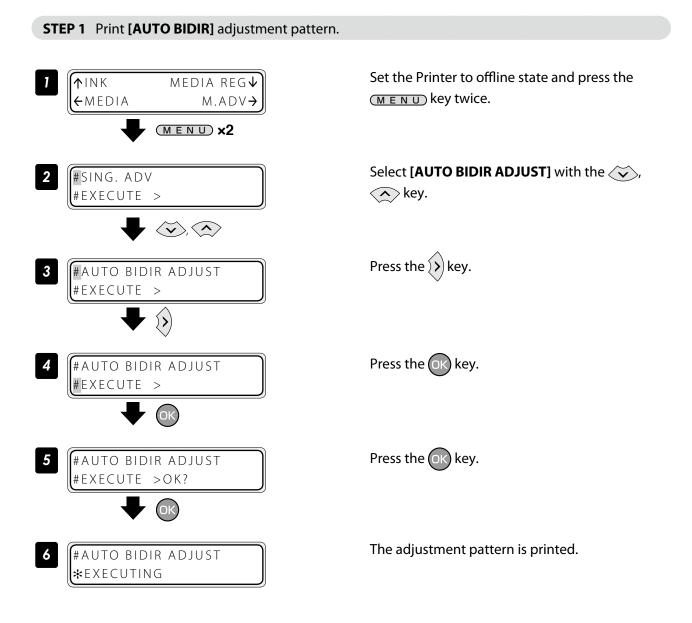

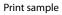

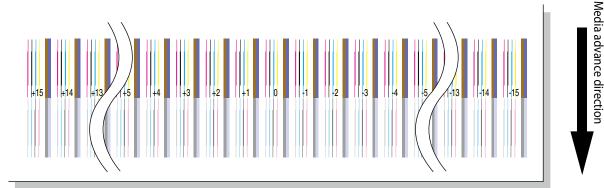

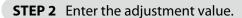

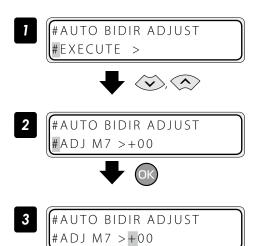

misalignment.

the adjustment value.

Select ADJ L or ADJ R with the  $\langle \mathbf{v} \rangle$ ,  $\langle \mathbf{v} \rangle$  key.

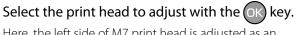

Here, the left side of M7 print head is adjusted as an example.

Select the digit with the  $\langle \boldsymbol{\varsigma} \rangle$  or  $\langle \boldsymbol{\flat} \rangle$  key, and set the value with the  $\overleftarrow{\mathbf{v}}$  or  $\overleftarrow{\mathbf{v}}$  key.

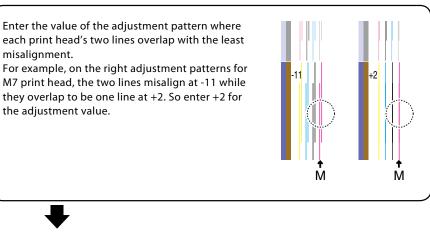

#AUTO BIDIR ADJUST #ADJ M7 >+02 5

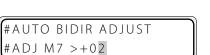

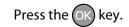

Adjust the ADJ R value and the values for the other print heads with the same procedure.

(When bidirectional adjustment pattern is set to manual)

This function adjusts each print head's bidirectional print position. Enter the adjustment value based on print results of **[MANUAL BIDIR ADJUST]**.

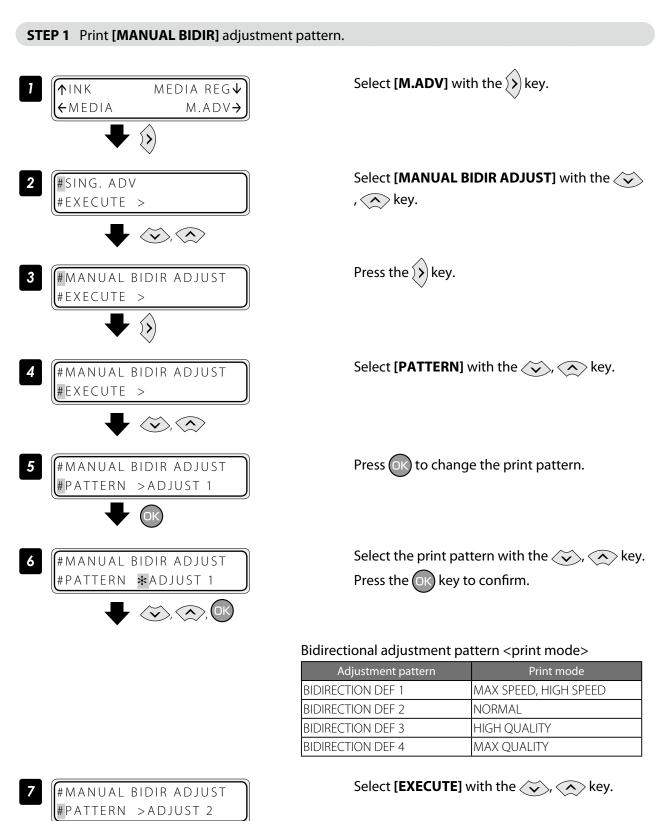

 $\langle \mathbf{v} \rangle$ 

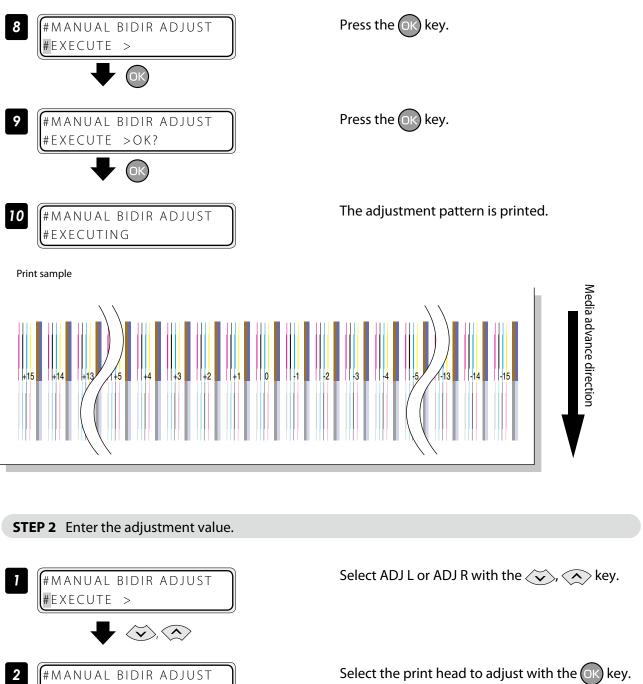

#ADJ2 L M7 >+00

#ADJ2 L M7 ★+00

3

(ок)

#MANUAL BIDIR ADJUST

Here, BIDIR ADJ2 L for M7 print head is adjusted as an example.

Select the digit with the ( or ) key, and set the value with the value with the key.

Adjust and calibrate

the Printer

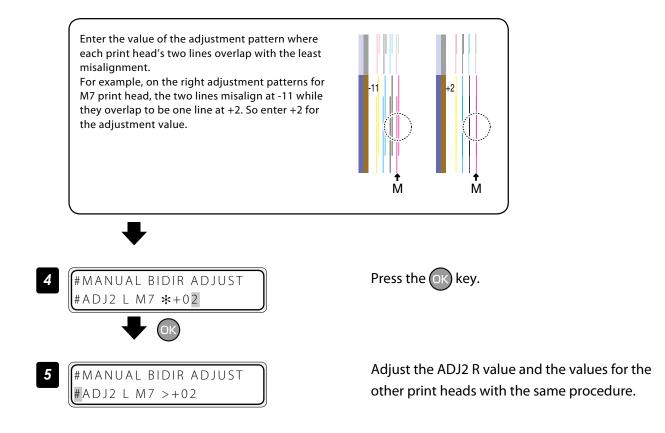

#### Adjust the print linkage before or after automatic cleaning

In the DURING PRINT, automatic cleaning is performed even while the Printer is printing. In such a case, after the cleaning, adjust the position of the linkage for the prints before and after the cleaning. Enter the adjustment value based on the media back feed adjustment pattern. Before this adjustment, set the cleaning mode to the DURING PRINT at MEDIA REG MENU.

#### Procedure

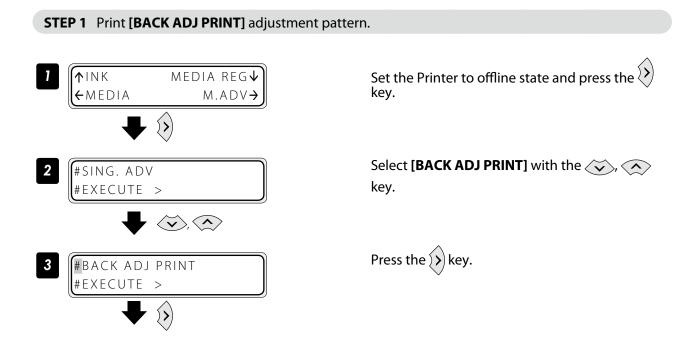

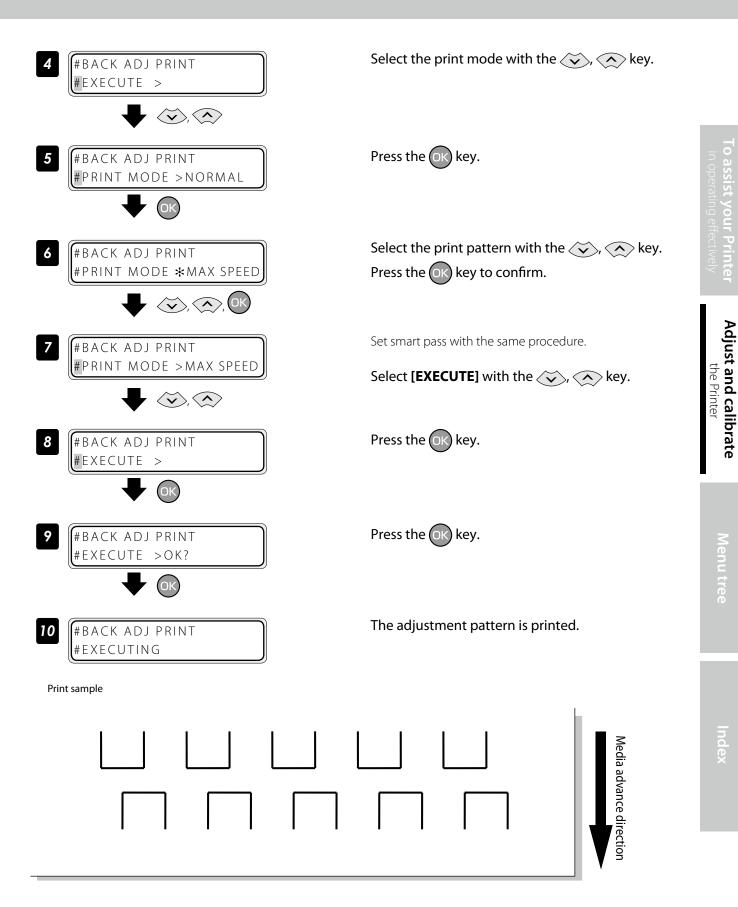

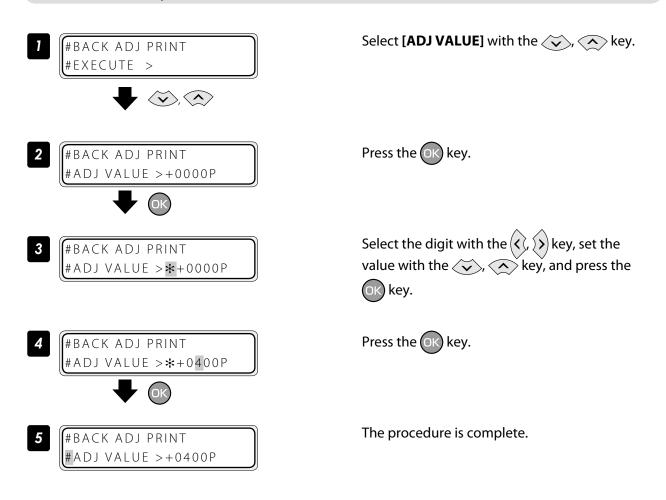

#### **STEP 3** Print **[BACK ADJ PRINT]** again to check that the horizontal lines overlap on the print pattern.

Perform STEP 1 and STEP 2 until the horizontal lines on the print pattern overlap.

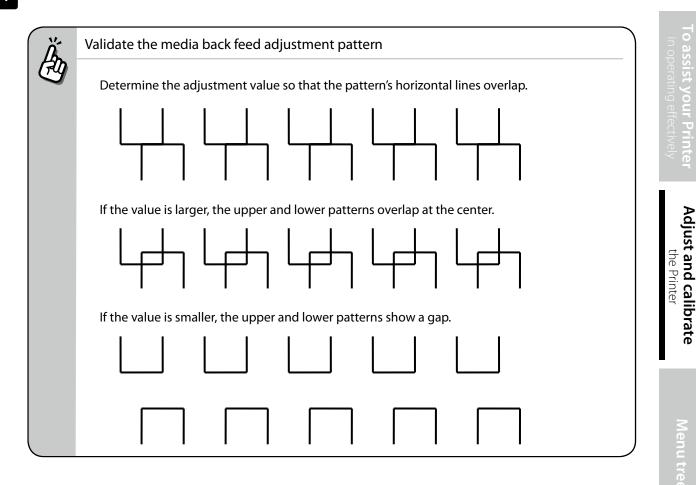

#### Adjust the print head position and the nozzle positions at the print head's right and left

This function adjusts each print head's position in the scanning direction, media right to left direction, based on the K5 print head position. Input the correction value based on the **[PRINT HEAD ADJUST]** print result.

#### Procedure

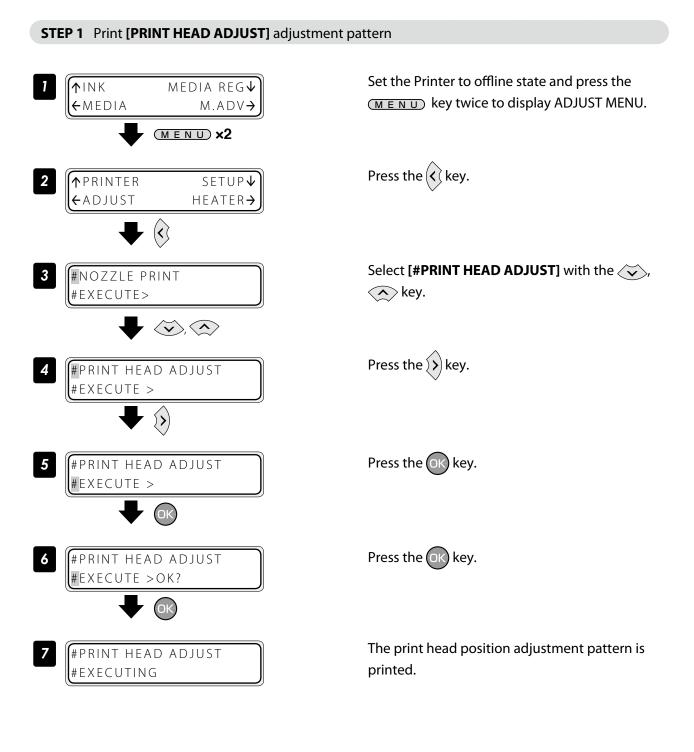

**STEP 2** Enter the adjustment value.

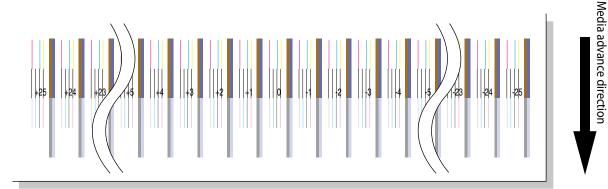

in operating effect

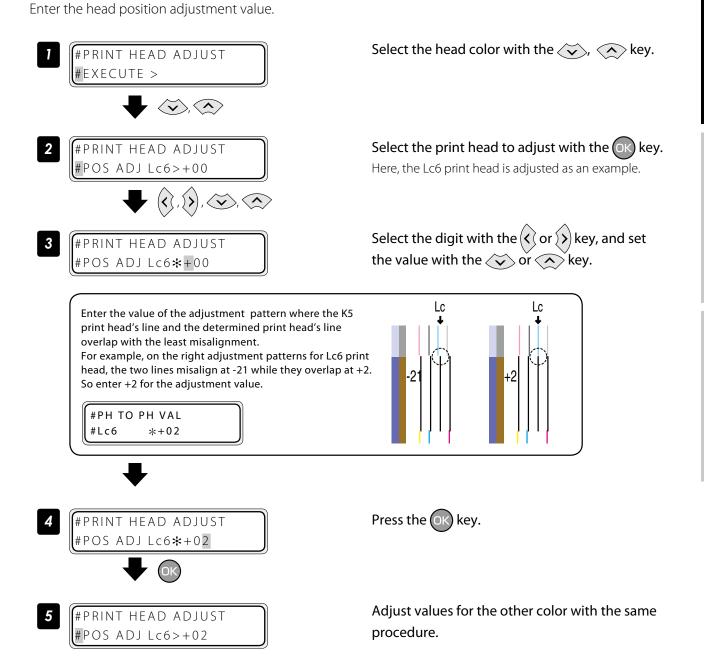

Next, enter the head right to left adjustment value.

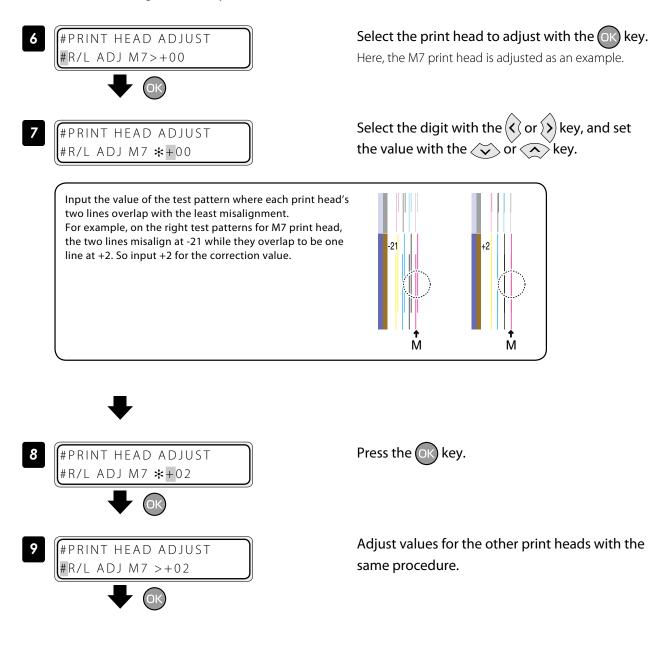

#### Asjust the edge sensor position

Print the edge sensor adjustment pattern, and adjust the edge sensor position. After printing, measure the distance and specify the parameter.

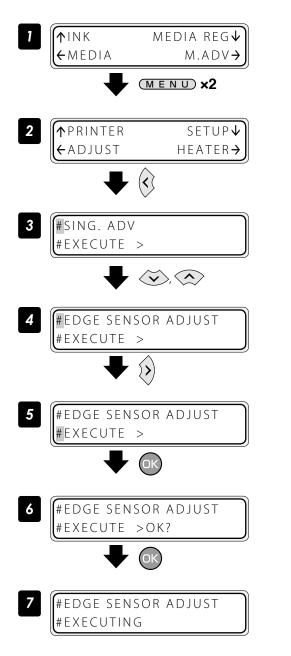

Set the Printer to offline state and press the (M E N U) key twice. Press the  $\langle \langle key. \rangle$ 

Select [EDGE SENSOR ADJUST] with the  $\checkmark$ , key.

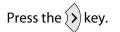

Press the OK key.

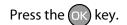

Edge sensor adjustment pattern is printed.

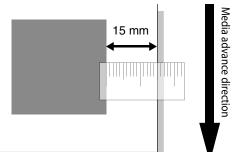

#### Judge the print results.

Measure the margin of the printing result with a ruler, and obtain an difference between the measured margin and the value (15 mm) shown in the specifications.

If the difference is 0 mm, complate this procedure.

If not, follow the prcedure below to adjust the value.

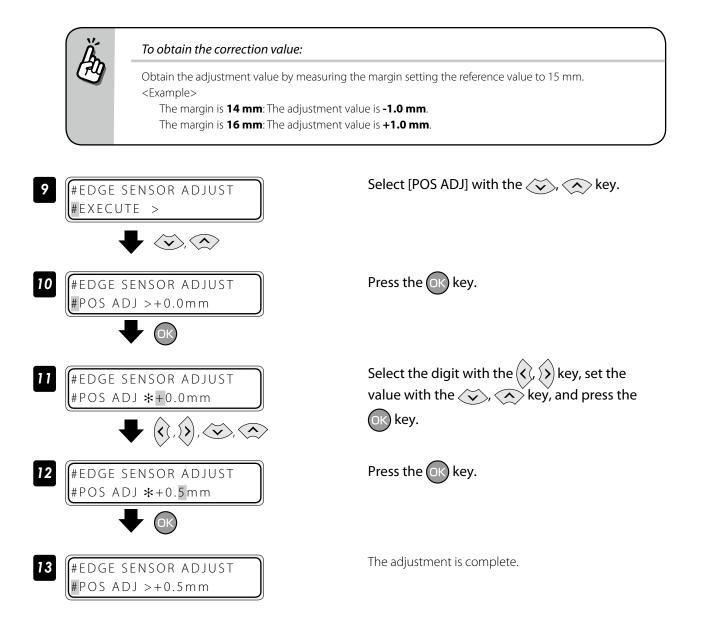

## Menu tree

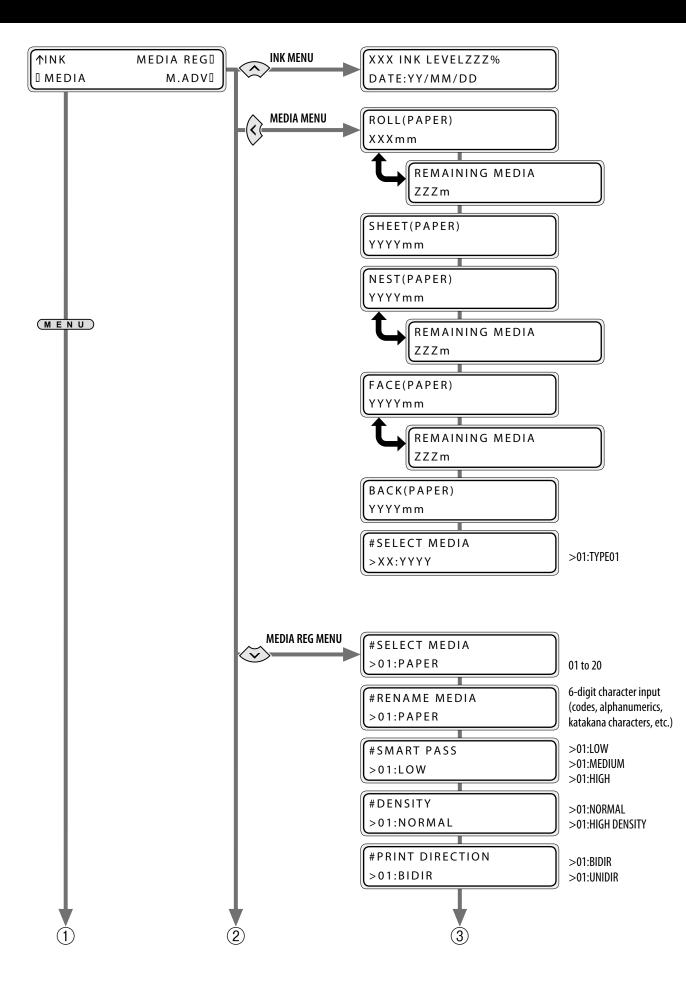

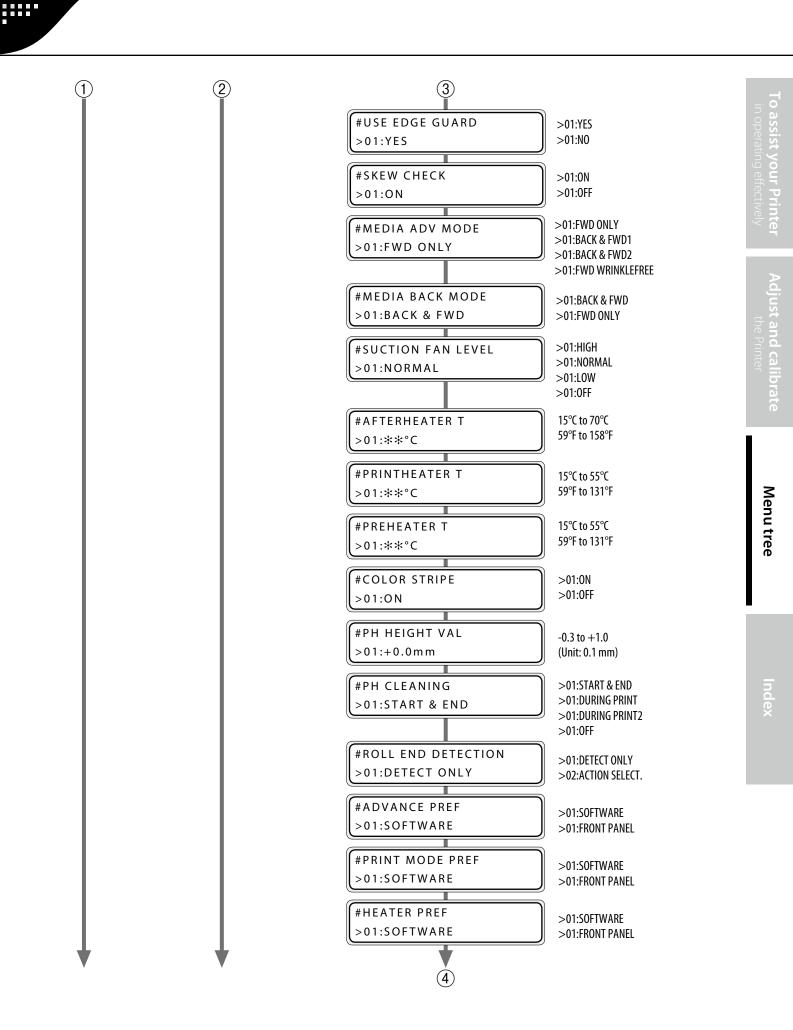

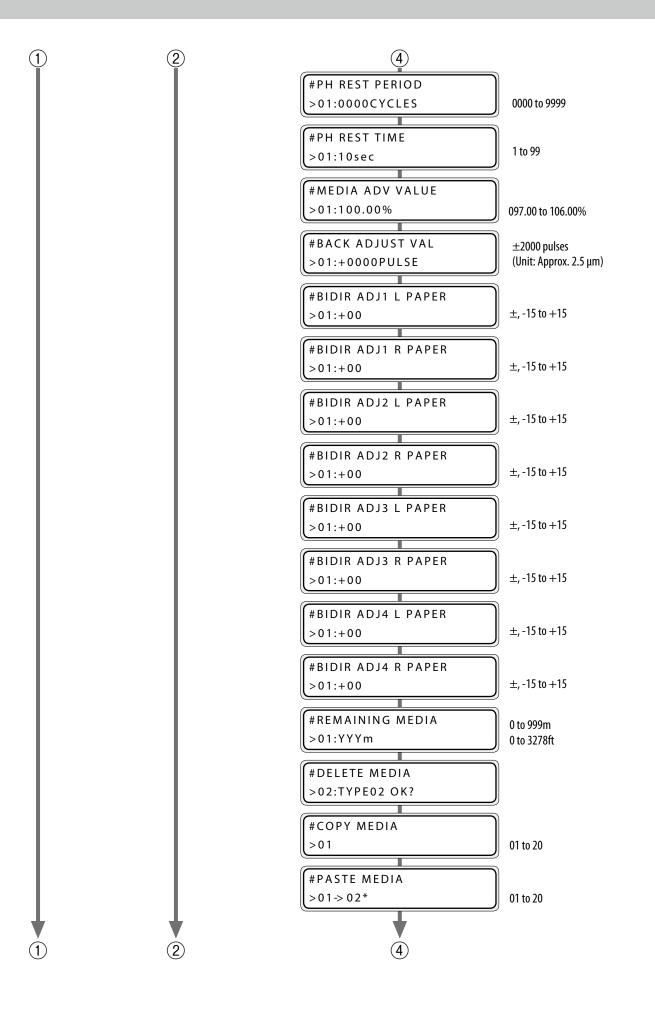

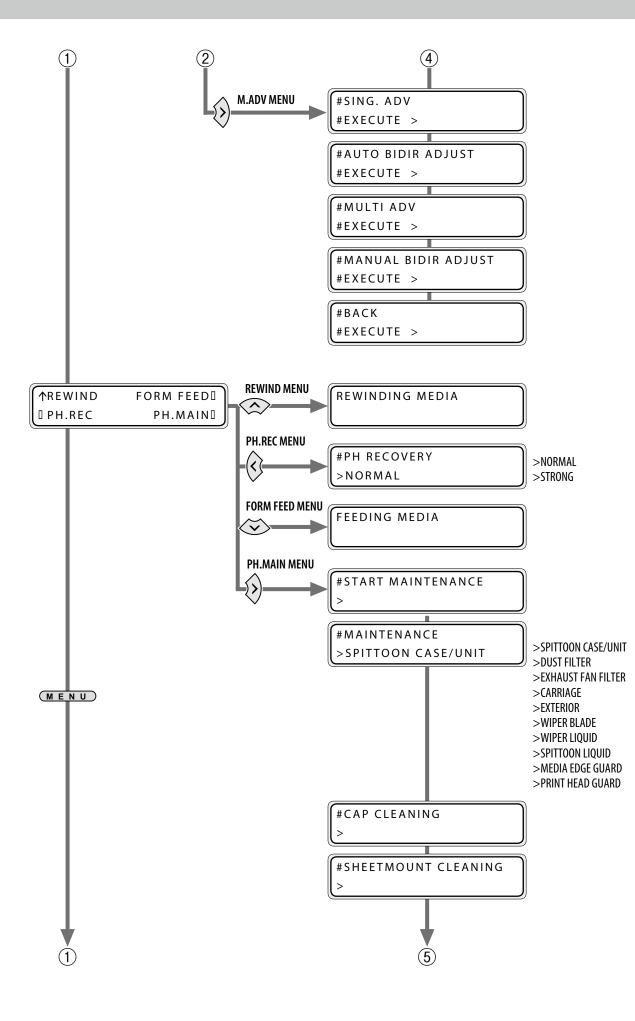

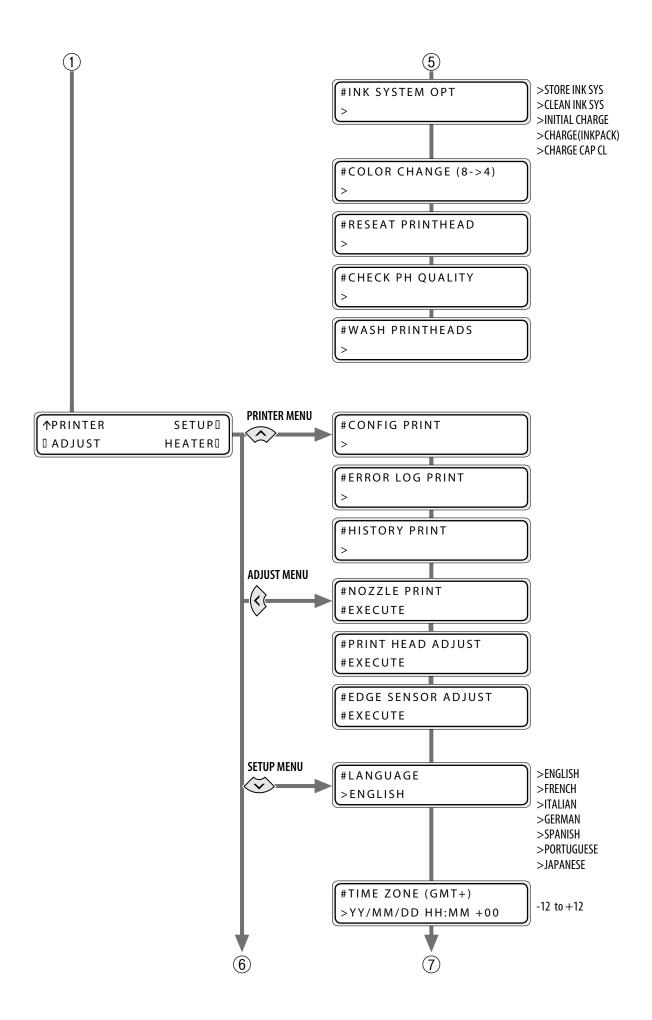

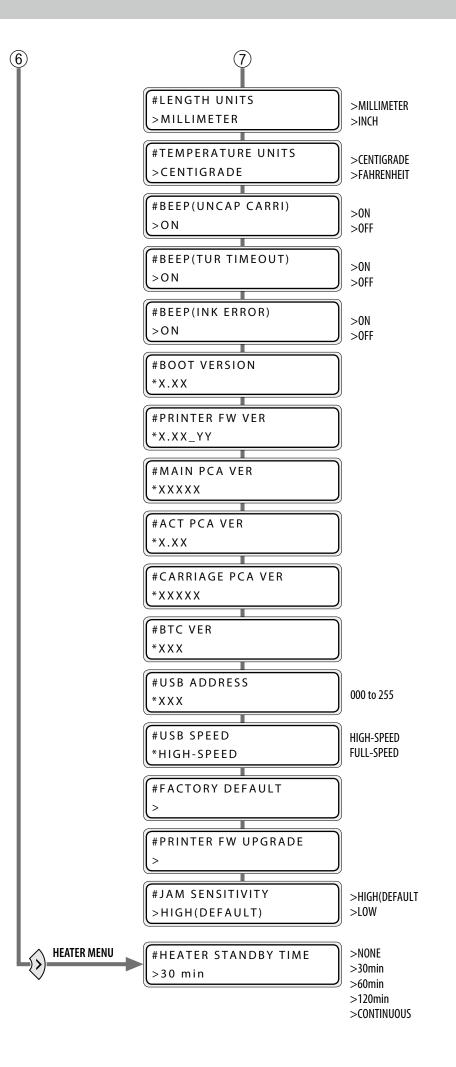

# Index

#### Α

| audio warning beep           | 49 |
|------------------------------|----|
| В                            |    |
| bidirectional print position | 88 |
| c                            |    |
| CHARGE CAP CL                | 69 |

| cleaning liquid set   | 14 |
|-----------------------|----|
| color mode change     | 71 |
| color replacement set | 71 |
|                       |    |

#### F

| fill cap | 68 |  |
|----------|----|--|
|----------|----|--|

#### Н

| head wash                 | 14        |
|---------------------------|-----------|
| charging the ink system   | 19        |
| heater control menu       | 80        |
| heater preset temperature | 81        |
| heater temperature        | <b>79</b> |
|                           |           |

#### I

| ink       |    |
|-----------|----|
| remaining | 22 |

#### L

| LOOSE winding mode | <br>47 |
|--------------------|--------|
|                    |        |

#### Μ

| margin                    |    |
|---------------------------|----|
| minimizing right and left | 28 |
| media                     |    |
| cut-sheet media           | 43 |
| feed or rewind            | 38 |
| lifting up off the platen | 30 |

| remaining                  | 23  |
|----------------------------|-----|
| rewind                     | 38  |
| sticking to platen         | 30  |
| thick media                | 31  |
| media advance compensation | 85  |
| media preset               |     |
| сору                       | 36  |
| creating a new preset      | 26  |
| menu tree                  | 102 |
|                            |     |

#### Ν

#### Ρ

| preset media           |            |
|------------------------|------------|
| defult values          | 27         |
| select                 | 28         |
| printer                |            |
| turning off            | . <b>8</b> |
| print quality problems |            |
| black banding          | 60         |
| edges rough or blurred | 64         |
| missing dots           | 67         |
| smudged print          | 62         |
| vertical banding       | 65         |
| white banding          | 58         |
|                        |            |

#### S

| service cleaning      | . 9 |
|-----------------------|-----|
| smart pass technology | 83  |
| strong cleaning       | 67  |